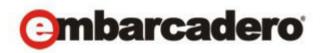

Product Documentation

# DB Optimizer™

Quick Start Guide

Version 3.0 Published May 9, 2011 © 2011 Embarcadero Technologies, Inc. Embarcadero, the Embarcadero Technologies logos, and all other Embarcadero Technologies product or service names are trademarks or registered trademarks of Embarcadero Technologies, Inc. All other trademarks are property of their respective owners.

Embarcadero Technologies, Inc. is a leading provider of award-winning tools for application developers and database professionals so they can design systems right, build them faster and run them better, regardless of their platform or programming language. Ninety of the Fortune 100 and an active community of more than three million users worldwide rely on Embarcadero products to increase productivity, reduce costs, simplify change management and compliance and accelerate innovation. The company's flagship tools include: Embarcadero® Change Manager™, CodeGear™ RAD Studio, DBArtisan®, Delphi®, ER/Studio®, JBuilder® and Rapid SQL®. Founded in 1993, Embarcadero is headquartered in San Francisco, with offices located around the world. Embarcadero is online at www.embarcadero.com.

May 9, 2011

CORPORATE HEADQUARTERS 100 CALIFORNIA STREET 12TH FLOOR SAN FRANCISCO, CALIFORNIA 94111 USA EMEA HEADQUARTERS YORK HOUSE 18 YORK ROAD MAIDENHEAD, BERKSHIRE SL6 1SF, UNITED KINGDOM ASIA-PACIFIC HEADQUARTERS L7. 313 LA TROBE STREET MELBOURNE VIC 3000 AUSTRALIA

# Contents

| Introducing Embarcadero DB Optimizer5      |
|--------------------------------------------|
| About this Document                        |
| Major Interface Components                 |
| New Features of DB Optimizer 3.0           |
| Limitations of the Trial Version           |
| Limitations of DB Optimizer XE Developer11 |
| Installation                               |
| Technical Requirements                     |
| Installation Issues                        |
| Installing DB Optimizer                    |
| Installing DBOptimizer XE                  |
| Understanding InstantOn Products           |
| Getting Started with DB Optimizer          |
| Start DB Optimizer                         |
| Overview of the User Interface             |
| Profiling a Data Source                    |
| Tuning SQL Statements                      |
| SQL Code Assist and Execution              |
| Code Extraction                            |
| Code Highlighting                          |
| Automatic Error Detection                  |
| Code Complete                              |
| Hyperlinks                                 |
| Code Formatting                            |
| Code Folding                               |
| Code Quality Checks                        |
| SQL Execution                              |
| Configuring SQL Execution Parameters       |

Contents

# INTRODUCING EMBARCADERO DB OPTIMIZER

Embarcadero DB Optimizer simplifies SQL optimization and development with many features for improving productivity and reducing errors. A rich SQL IDE with statement tuning, data source profiling, code completion, real-time error checking, code formatting, and sophisticated object validation tools helps streamline coding tasks. DB Optimizer's user interface helps improve overall productivity with integrated development, monitoring, and tuning components. DB Optimizer offers native support for IBM® DB2® for LUW, Oracle®, Microsoft® SQL Server and Sybase® as well as JDBC support for other DBMS. It is available as a stand-alone application, or as an Eclipse plug-in. DB Optimizer is structured and composed into three main interface parts. This design provides a comprehensive workflow that enables development, query analysis, and tuning capabilities. This workflow, in turn, leads to more efficient task management in terms of time and efficiency, overall.

## ABOUT THIS DOCUMENT

This document helps you install DB Optimizer and introduces you to the basic functionality of DB Optimizer.

For more information, see the Embarcadero website at www.embarcadero.com.

# MAJOR INTERFACE COMPONENTS

The three major interface components of DB Optimizer are as follows:

**SQL Profiler:** Provides continuous data source monitoring that builds a statistical model or profile, of the specified data source, and highlights top SQL, event, and session activity. This component is used to locate and diagnose problematic SQL code and event-based bottlenecks via its graphical interface, which is used to identify problem areas and drill down to individual, problematic statements. Additionally, Profiler enables the investigation of execution and wait time event details for individual stored routines. Profiling Details of the SQL Profiler have been expanded to show Session Details for Sybase, and SQL Server and the SQL that ran in the selected session for Sybase, SQL Server, and DB2.

**SQL Tuner:** Provides an easy and optimal way to discover efficient paths for queries that may not be performing as quickly or as efficiently as they could be. Tuner enables the optimization of poorly performing SQL code through the detection and modification of execution paths in data retrieval through hint injections. Users are supplied with a list of possible cases generated by Tuner, and can select and update a statement with the most efficient path to reduce load and improve efficiency, overall. The Analysis tab of the tuner provides a graphical diagram of an SQL query to show how the tables in the query would be joined to satisfy the query and also provides suggestions for the creation of indexes that may increase query performance.

**SQL Editor:** Simplifies SQL development by utilizing features that improve productivity and reduce errors. It provides a rich interface that offers code completion, real-time error checking, code formatting, and sophisticated object validation tools. In context with SQL Profiler and SQL Tuner, it provides an interface for viewing and editing SQL files and database packages, as accessed through Profiler and Tuner functionality.

# NEW FEATURES OF DB OPTIMIZER 3.0

#### **User Interface Changes**

- **Removal of Eclipse-specific UI elements**: To provide a better focus on DB Optimizerspecific functionality and workflows, UI elements provided by the underlying Eclipse framework aimed primarily at Java development have been removed. These include the **Navigate**, **Project**, and **Run** menus, as well as toolbar buttons for debugging and code navigation.
- Shortcuts to DB Optimizer Preferences: A new Preferences menu has been added with shortcuts to the preference pages relevant to DB Optimizer configuration. These pages (and their associated menu entries) are Data Sources, SQL Development, SQL Editor, SQL Execution, SQL Filters, Data Source Indexing, Profile Alerts, and Tuning Job Editor. The set of all preferences is available under Preferences > Other option, and the previouslyavailable Window > Preferences option.

#### **Object Indexing Enabled by Default**

Previous versions of DB Optimizer had the option to create an index of schema objects on a data source in order to provide code completion and semantic validation of object names in the SQL Editor, but this was disabled by default, because it could affect data source performance. In DB Optimizer 3.0, the speed and efficiency of Object Indexing has been significantly improved, so this functionality is now enabled by default. This option can still be disabled from the preferences window (available from the **Preferences > Data Source Indexing** option).

#### New Actions on Oracle Sessions During Profiling

While profiling an Oracle data source, the **Sessions** tab in the profiling editor has two new context menu actions on rows in the session grid:

- **Kill Session**: Instructs the database to kill the given session. The session will still appear within the profiling editor, based on its activity prior to being killed.
- **Trace Session**: Instructs the database to begin a full trace operation on the session. (This simply executes set\_sql\_trace\_in\_session from Oracle's dbms\_system package for the given session.)

#### MS SQL Server and Sybase ASE Profiling Improved

Profiling on Microsoft SQL Server and Sybase Adaptive Server Enterprise are now more efficient, contributing less than 2% load on the profiled data source under most conditions. Furthermore, more accurate data is collected.

#### Improved User Interface for the Tuning Editor

The dedicated **Input** tab of the Tuning Editor has been removed, allowing the user to specify statements for tuning directly within the **Overview** tab.

In the top-right of the Tuning Editor, there is an input selection button, to add statements for tuning from the following sources:

- New SQL Text: Input/pasted by the user into a dialog box.
- Extract from Database Object: Use SQL DML statements from an appropriate schema object (such as views, procedures, triggers, functions, materialized views, and packages). Alternatively, objects can be dragged and dropped onto the Tuning Statements grid from the Data Source Explorer tree.
- Import from File (Workspace): Import statements from a file in an existing SQL Project.
- Import from File (System): Import statements from a file on a local disk or from a network share.

To view or modify a tuning statement, or to bind variable values within the statement, doubleclick on the statement in the grid or right-click and select **Edit...** from the context menu.

#### **Oracle RAC Profiling**

All instances of an Oracle Real Application Cluster (RAC) can be profiled using a single profiling session (and a single connection to the cluster). To enable this functionality for a RAC data source, you must access the **Profile Configurations** dialog, in one of the following ways:

- Right-click the data source in the Data Source Explorer and select **Profile As > Profile Configurations...**.
- Click the down-arrow button next to the **New Profiling Session** button in the toolbar, and select **Profile Configurations...**.

Within the **Profile Configurations** dialog, check the box for **Real Application Cluster (RAC) mode**.

Within a RAC profiling session, the filter bar at the top of the profiling editor includes an **Instances** filter, which allows you to view profiling results for individual instances in the cluster, or show results for sessions from all cluster instances.

Furthermore, several tabs from the Profiling Details view will show the ID of the instance on which the selected statement/event/session was observed.

#### **Profiling Alerts**

During profiling, alerts can be triggered based on thresholds set on the number of:

- Active sessions
- Sessions experiencing a wait condition
- Active sessions not on CPU

These alerts can produce a system notification (from the Windows status tray) and/or generate an email to be sent to one or more addresses. This allows you to begin a profiling session, continue with other work, and return to DB Optimizer when the alert has fired to investigate the underlying cause. Alerts can be set up from the preferences page available from the menu item at **Preferences > Profile Alerts**. Alerts may be configured per data source and multiple alerts may be configured for a profiling session.

In order to generate email messages for alerts, the mail server options must be specified on the **Email Settings** page under the **Profile Alerts** preferences, and one or more recipients must be specified on the **Email Contacts** page.

#### **Profiling Reports**

The results of a profiling session can now be exported as an HTML or PDF document that can be saved for later, shared, and printed.

Within the Profiling Editor, the **Export Report** button is located in the top right, between the filter options and the **Help** button.

By default, the report is generated for the entire duration of the profiling session. To restrict the report to a particular time interval, click and drag on the profile session chart. To clear the selection, click once on the chart outside the selection.

#### Support for Common Table Expressions on Oracle and MS SQL Server

The SQL Editor and Tuning Editor now both support common table expressions (CTEs) for Oracle and SQL Server. This includes syntax highlighting and checking in the editor, as well as generation of Explain Plans for CTEs from the SQL Editor and the Tuning Editor.

#### Improved Visual SQL Tuning for Oracle

The Visual SQL Tuning (VST) diagram for Oracle 10g and 11g now has the option of showing Explain Plan details in addition to the column relationships. The Explain Plan display can be toggled on/off by clicking the leftmost button that appears when hovering over the SQL Analysis diagram.

The additional nodes shown in the Explain Plan overlay provide details on the flow of the query plan, with operations (such as nested loops, sorts, and joins) showing connecting tables and other operations.

Compare the following VST diagram without Explain Plan overlay (largely unchanged from earlier versions):

|        | Analysis |                  |                 |                          |           |
|--------|----------|------------------|-----------------|--------------------------|-----------|
| SQL An | alysis   |                  | Select statemer | nt of interest: SELECT 1 | • 🔷 • 🛐   |
| REC    | HONS (R) | <br>UCATIONS (L) | DEPARTMENTS (D) | EMPLOYEES (E)            | ୟ¥, X ∉ α |
| ¢      |          |                  |                 |                          | ,         |

Versus this VST diagram for the same query with the operations (four nested loops and a hash join) from the Explain Plan shown:

| Image: Contraction of the Image in the Image in the Im |                                                      |
|----------------------------------------------------------------------------------------------------|------------------------------------------------------|
| Overview Analysis                                                                                                    |                                                      |
| SQL Analysis                                                                                                    | Select statement of interest: SELECT 1 🔷 👻 📰 🛛 🕐     |
|                                                                                                    | DEPARTMENTS (D)<br>EMPLOYEES (E)<br>A NL<br>DOBS (I) |
| [ *                                                                                                    | *                                                    |

# LIMITATIONS OF THE TRIAL VERSION

The following limitations apply to the trial version of DB Optimizer. These limitations are removed once the product has been purchased.

• Command line profiling and tuning are not available.

- There are a limited number of profiling sessions you can run.
- Profiling is limited in that you will not be able to see the captured SQL text of the data source profiled.
- Only the Ad Hoc SQL tab is available for specifying tuning sources. You cannot tune database objects, SQL files or the Oracle SGA.
- There are a limited number of statement extractions from the profiler to the tuner.
- In the tuning editor the following case actions are disabled: Clone Case, Edit Case, and Create Custom Case.

# LIMITATIONS OF DB OPTIMIZER XE DEVELOPER

The following features are not supported on DB Optimizer XE Developer:

- Visual SQL Tuning.
- Hint analysis via SQL hint injection for Oracle datasources.
- Saving profile sessions to an Oracle data source repository.

New Features of DB Optimizer 3.0 > Limitations of DB Optimizer XE Developer

# INSTALLATION

This section will help you ensure your environment meets the technical requirements and helps you install DB Optimizer, which operates in standalone mode or DB Optimizer XE, which operates in the Embarcadero ToolCloud environment. It is comprised of the following topics:

- Technical Requirements on page 13
- Installation Issues on page 15
- Installing DB Optimizer on page 15
- Installing DBOptimizer XE on page 17

# TECHNICAL REQUIREMENTS

Before installing Embarcadero® DB Optimizer™, verify that your environment meets the following requirements.

#### Hardware Requirements

The following are the minimum hardware requirements:

- Pentium 4-Level Processor
- 1024 MB of memory
- 500 MB of disk space
- 1024 x 768 screen resolution

#### **Operating System Requirements**

DB Optimizer supports the following operating systems:

- Microsoft Windows 7, 32 and 64 bit
- Microsoft Windows Server 2008, 32 and 64 bit
- Microsoft Windows Vista, 32 and 64 bit
- Microsoft Windows XP, 32 and 64 bit
- Microsoft Windows Server 2003
- Red Hat Linux 5.0, x86-32, GTK 2
- SuSe Linux Enterprise Server (x86) GTK+ 2.x

#### **DBMS Support**

DB Optimizer supports the following platforms:

- Generic JDBC
- IBM DB2 LUW 8.0 9.5
- Microsoft SQL Server 2000, 2005, and 2008
- Oracle 8i 11g
- Sybase 12.5 15.0.1

#### **Eclipse Support**

DB Optimizer can be installed as a standalone application (RCP installation) or as an Eclipse plug-in (plug-in installation).

The Eclipse plug-in version of DB Optimizer requires Eclipse version 3.3 or higher and Sun Java Standard Edition 5.0 Update 11 or later in addition to regular system requirements. Before installing the plug-in version of DB Optimizer, ensure that Eclipse and Java are installed on your machine. You can download Eclipse from the following Web site: <u>http://www.eclipse.org/downloads</u>.

#### TOOLCLOUD REQUIREMENTS

Minimum requirements:

- Intel Pentium III 1.2 GHz processor or higher
- 1 GB of RAM
- 100 MB of hard disk space for the ToolCloud
- At least 8 GB is recommended for the repository of initial and future product downloads
- High resolution monitor (1024 x 768), 16-bit display or greater
- Microsoft Windows XP Professional (x86-32, Win32), Microsoft Windows Server 2003, or Microsoft Windows Vista
- Internet Explorer 7 or later, or Mozilla Firefox
- Java Runtime Environment, version 1.5 (provided by the installer, if you do not already have it installed)
- The ToolCloud requires ports 8005 and 9001 for Tomcat and other internal processes.

# INSTALLATION ISSUES

DB Optimizer should be installed in a different directory than previous versions of DB Optimizer. If DB Optimizer is installed in the same directory, the following error will result in at application start up: "Unable to read workbench state. Workbench UI layout will be reset."

If a previous version is already installed on your machine, either change the default Workspace or delete all files from the Workspace directory. The Workspace directory location appears whenever you start Optimizer, and can be redefined from this dialog box. If the same Workspace is indicated for the new version as was indicated previously, the following error will result: "Cannot restore workbench layout".

If DB/Optimizer is already running, you can also modify the Workspace directory by choosing **File > Switch Workspace > Other** from the Main Menu.

# INSTALLING DB OPTIMIZER

To install DB Optimizer, run the installer and follow the prompts provided by the Installation Wizard. The notes below provide information on parts of the installation process that are not self-explanatory. When the installation is complete, it is advised that you review the ReadMe file to check if it contains any known issues or advisory notes that will affect your installation of the product.

## LICENSING DB OPTIMIZER

DB Optimizer supports the following types of licenses:

- **Trial licenses**: A license for a 14-day, full-featured trial version of the product. The trial license must be registered before you can use the product. For more information, see "<u>Registering a Trial or Workstation License at Application Startup</u>" on page 16.
- Workstation or Network Named licenses: A license or set of licenses that is tied to a particular workstation. The product can only be used on that workstation. For more information, see "Registering a Workstation License after Application Startup" on page 16.
- **Concurrent Licenses**: If you are using ToolCloud and DB Optimizer XE you can also have concurrent licenses which are floating licenses that allow a specific number of users to concurrently use a license, without tying the license to a specific workstation serial number. For more information, see <u>Installing DBOptimizer XE</u> on page 17.

If you have problems registering, see "<u>Registering by Phone</u>" on page 17.

#### Registering a Trial or Workstation License at Application Startup

Shortly after downloading a trial version of an Embarcadero product, you should receive an email from Embarcadero with a serial number, which must be registered as follows. These instructions also apply if you have purchased a product and received a serial number prior to running the application for the first time, or if the trial period has expired.

1 Start the application.

#### The Embarcadero License Registration dialog appears.

- 2 Copy the serial number from the e-mail, and then paste it into the **Serial Number** field.
- 3 Enter your Embarcadero Developer Network (EDN) account credentials in the **Login or Email** and **Password** fields.

If you have not previously created an EDN account, or have forgotten your password, click I need to create ... or I've lost my password.

4 Click Register.

The activation file should be downloaded and installed automatically. If this does not happen, click the **Trouble Connecting? Try Web Registration** link and follow the prompts. If you still have problems, see "<u>Registering by Phone</u>" on page 17.

#### Registering a Workstation License after Application Startup

The following instructions assume that you have received a workstation license by e-mail and that you currently have a valid trial license. If you did not install a trial version or if the trial period has expired, follow the instructions in "<u>Registering a Trial or Workstation License at Application</u> <u>Startup</u>" on page 16 instead.

- 1 Click Help > Launch License Manager.
- 2 In the License Manager dialog, click Serial > Add.
- 3 Copy the serial number from the e-mail, paste it into the **Add Serial Number** dialog, and then click **OK**.
- 4 Expand **Unregistered Serial Numbers**, right-click the serial number just added, and then click **Register**.

A registration dialog appears.

- **NOTE:** The **Registration Code** box shows a machine-specific identifier required with other registration methods.
- 5 Ensure that **Register using Online Registration** is selected.
- 6 Provide Developer Network credentials in the Login or Email and Password fields.

#### 7 Click Register.

The activation file should download and install automatically. If this does not happen, click the **Trouble Connecting? Try Web Registration** link and follow the prompts. If you still have problems, see "<u>Registering by Phone</u>" on page 17.

#### **Registering by Phone**

If you have problems with either of the above procedures, you can register licenses by phone. You must provide the following information:

- Developer Network credentials
- The registration code displayed in the Embarcadero License Registration dialog that appears when you start an unlicensed application
- The product base license serial number
- The license serial numbers for any additional features you have purchased.

For North America, Latin America, and Asia Pacific: call (415) 834-3131 option 2, and then follow the prompts. The hours are Monday to Friday, 6:00 A.M. to 6:00 P.M. Pacific time.

For Europe, Africa, and the Middle East: Call +44 (0)1628-684 494. The hours are Monday to Friday, 9 A.M. to 5:30 P.M. U.K. time.

Shortly after phoning in, you will receive an e-mail containing an activation file. Then do the following:

- 1 Save the activation file to the desktop or to a scratch directory such as c:\temp.
- 2 From within the application, click **Help > Launch License Manager**.
- 3 Click License > Import.
- 4 Navigate to the directory where you saved the activation file, and then double-click the activation file.
- 5 Click the **Import** button to import the activation file, and then click **Finish**.

# INSTALLING DBOPTIMIZER XE

This guide tells you how to install Embarcadero ToolCloud, including the Embarcadero License Center (ELC), and get them up and running for use with DB Optimizer XE. It assumes you are familiar with Embarcadero XE product descriptions.

For the latest update of this document, see <u>http://docs.embarcadero.com/products/all\_access/</u>.

- Eclipse Support on page 14
- <u>STEP 1 OBTAINING THE INSTALLER</u> on page 18
- STEP 2 INSTALLING THE TOOLCLOUD AND ELC on page 18

- STEP 3 LOGGING INTO THE TOOLCLOUD ADMIN CONSOLE on page 20
- STEP 4 SETTING UP LICENSES IN THE TOOLCLOUD on page 21
- STEP 5 NAMED OR CONCURRENT LICENSES? on page 21
- <u>STEP 6 SETTING UP NAMED NETWORK USERS IN THE TOOLCLOUD</u> on page 22
- STEP 7 SETTING UP NAMED NETWORK USERS IN THE ELC on page 23
- STEP 8 DOWNLOADING XE APPLICATIONS TO THE PRODUCT REPOSITORY on page 23
- STEP 9 DISTRIBUTING THE TOOLBOX TO PRODUCT USERS on page 24
- STEP 10 CONFIGURING PRODUCT CATALOG UPDATES on page 26
- STEP 11 CHANGING THE TOOLCLOUD ADMINISTRATOR PASSWORD on page 26
  - **NOTE:** For complete information on using the ToolCloud, see the ToolCloud Administration Guide, Embarcadero License Center Administration Guide, and ToolBox User Guide, available from the Start menu or your Embarcadero representative. For wiki FAQs, see <a href="http://docwiki.embarcadero.com/DBOptimizer/en/Main\_Page">http://docwiki.embarcadero.com/DBOptimizer/en/Main\_Page</a>.

# STEP 1 - OBTAINING THE INSTALLER

In most situations, you will receive an email containing instructions including how to download the installer.

# STEP 2 - INSTALLING THE TOOLCLOUD AND ELC

- 1 Quit all programs.
- 2 Launch the ToolCloud installer and click **Next**.
- 3 Read the terms of the license agreement, and if you agree select **I Agree** and click **Next**.
- 4 If you do not have Embarcadero License Center (ELC) installed on your machine, click **Next**. Otherwise, clear the box and click **Next**.

#### 5 The ELC installer opens. Click **Next**.

#### a Select I accept the terms of the License Agreement and click Next.

- b Accept the default installation folder and click Next.
- c Accept the default **Typical** installation and click **Next**.
- d If there is no recent Java VM already installed, install the Java VM specifically for ELC. Otherwise, select **Choose a Java VM** already installed on this system, and click **Search**. Select a pre-existing VM from the list and click **Next**. *Note*: The host name of the Java VM is the name used when creating .slip license files for Embarcadero products.
- e Accept the default Program Group for the icons and click **Next**.
- f Review the Summary and click **Install**.
- g When the installer prompts for configuration, click **Next**.
- h Accept the check box to enable logging in ELC and click Next.
- i Select the check box to run the ELC as a Windows service and click **Next**.
- j The installer displays the Server Host Name and Server IP Address, which are later used by the license hosting site to create configuration files to manage licenses. Write down this information for later use and click **Next**.
- $k\$  Select the check box to start the ELC and click  $\ensuremath{\textbf{Next}}.$
- I You want to configure the Reporting Engine, so click **Next**.
- m The final ELC installation screen displays the directory where the application was installed. Note this for future reference. Click **Done**. The ToolCloud installer returns.
- 6 Accept the default installation directory and click **Next**.
- 7 Provide a new valid listening port for network communication. Write down the port number for later use.
  - **NOTE:** Do not use 8005 or 9001. The ToolCloud automatically uses ports 8005 and 9001 for Tomcat and other internal processes.
- 8 The ToolCloud distributes products through a shared repository created during installation. The Installer grants read-only access rights to everyone in order to provide a shared network directory from which products can be distributed. Normally you should accept the default and click **Next**. If there are specific restrictions for creating share directories, you can choose an existing shared directory.
- 9 The installer is ready to install. Click **Next**.
- 10 The installer prompts you to enable automatic updates. **Do not enable updates at this time.** You can configure this option later. Click **Next**.
- 11 Click **Next** to install the ToolCloud. Click **Finish** to complete.

# STEP 3 - LOGGING INTO THE TOOLCLOUD ADMIN CONSOLE

1 From the machine onto which you installed the ToolCloud, open a browser and go to the URL:

http://localhost/aaserver

If you gave it a port number other than 80 during installation, use:

http://localhost:<port\_number>/aaserver.

| EMBARCA<br>TECHNOLO                                            | OGIES.                        | o <sup>®</sup> All-Access     | HOME                                          | PRODUCTS | ADMIN | LOOIN  |
|----------------------------------------------------------------|-------------------------------|-------------------------------|-----------------------------------------------|----------|-------|--------|
| APPLICATION                                                    | PLATFORMS                     | LANGUAGES                     | VERSION                                       |          |       |        |
| Embarcadero ToolBox                                            | 📢 Windows                     | English                       | 1.7.1-v200912180948.0                         |          | 00    | WNLOAD |
| During startup you may be<br>• Host. localhost<br>• Port: 8080 | e required to provide the fol | owing Embarcadero ToolClou    | ud address:                                   |          |       |        |
| Not all products has                                           | ve been cached on the serv    | er. Please contact your servi | er administrator.<br>© Copyright 2009 Enloyca |          |       |        |

- 2 At the top of the ToolCloud **HOME** page, click **ADMIN**.
- 3 Enter your login credentials. By default, the initial login is "admin" and the password is "admin".
- 4 Click Login. The ADMIN page opens.

# STEP 4 - SETTING UP LICENSES IN THE TOOLCLOUD

1 In the **LICENSES** menu of the **ADMIN** page, click **Retrieve Licenses**.

| * Login Name          |                                                                                                    |
|-----------------------|----------------------------------------------------------------------------------------------------|
| * Password            |                                                                                                    |
| Certificate Number(s) |                                                                                                    |
| ELC Host Address      | Leaving this field empty will retrieve all network licenses assigned to your<br>account and associate them with this machine. If you have been assigned<br>multiple license certificates and would like to enable only a subset on this<br>server, then you may enter one or more comma-separated Certificate<br>numbers, to retrieve just those licenses. |
|                       | In case the server Host Name cannot be resolved to an IP address on your                                                                                                    |

- 2 Enter your login ID and password, as supplied to you by Embarcadero.
- 3 Enter the license certificate number, as supplied to you by Embarcadero.
- 4 Enter the ELC host address name or IP number, as you previously noted in Step 2.
- 5 Click **Retrieve**.

The license or licenses will be registered with the ToolCloud and the ELC.

| Current Licenses Default level Custom          |             |             |                  |             |  |
|------------------------------------------------|-------------|-------------|------------------|-------------|--|
| License Title                                  | Certificate | Server Name | File Location    | Expire Date |  |
| DBArtisan XE Professional with Analyst<br>Pack | 86971       | SFWDELL01   | named_86971.slip | 03/31/2010  |  |
| Update All Licenses                            |             |             |                  |             |  |

## STEP 5 - NAMED OR CONCURRENT LICENSES?

If you have named network licenses, proceed to Steps 6 and 7. You must set up users in both the ToolCloud and the ELC.

If you have concurrent network licenses, you do not need to set up specific users. When a user connects to the ToolCloud from the ToolBox, the ToolCloud will provide access to its concurrent licenses. You can skip to Step 8.

# STEP 6 - SETTING UP NAMED NETWORK USERS IN THE TOOLCLOUD

For named network licenses, you add a user or users to the ToolCloud.

- 1 On the **ADMIN** page, click **Import Users**.
- 2 Select Create user.

| Create user                     |                                                                                                    |
|---------------------------------|----------------------------------------------------------------------------------------------------|
| Default level Custom            |                                                                                                    |
| <ul> <li>Create user</li> </ul> |                                                                                                    |
| Domain                          |                                                                                                    |
| Username                        |                                                                                                    |
| All-Access Level                | None                                                                                                    |
| Create User                     | m a comma separated text file (CSV)                                                                                                    |
|                                 | Browse                                                                                                    |
| Username[, AllAc                | nat for a line in the file is:<br>ccessLevel]<br>el part is optional. If not present the default level will be used. Current default is: CUSTOM.<br>for level are: BRONZE, SILVER, GOLD, PLATINUM, NONE, HIGHEST, SMALLEST. |

- 3 Enter a network domain and user name.
- 4 If you are using All-Access, select an All-Access level to match the type of license you want to provide to the user. If you select the default, **None**, then the default access level specified in the **Current Licenses** page will apply.
- 5 Click **Create User**. The ToolCloud displays the user you have created.

| Import users                                                                      |
|-----------------------------------------------------------------------------------|
| Imported users: 1 out of 1<br>UserName, All-Access Level<br>EMBARCADERO\sqlninja, |

# STEP 7 - SETTING UP NAMED NETWORK USERS IN THE ELC

For named network licenses, you need to add the exact same user or users to the ELC as you added to the ToolCloud in Step 6.

- 1 On the ADMIN page, click Embarcadero License Center.
- 2 Enter your login credentials. By default, the initial login is "admin" and the password is "admin".
- 3 Select Named Users.
- 4 Click Add entry.

|                                                                                | Hos                  | t Name ¢                                                       | Product Title \$ | Product Id \$ | Sku Id ¢ | Version ¢ | Offli |
|--------------------------------------------------------------------------------|----------------------|----------------------------------------------------------------|------------------|---------------|----------|-----------|-------|
| + Add                                                                          | new entry            | Y                                                              |                  |               |          |           |       |
| User nar<br>Host nar<br>Product<br>Product<br>Sku id:<br>Version:<br>Offline u | ne:<br>title:<br>id: | sqininja<br>ANY<br>DBArtisan XE 8<br>14002<br>64<br>0<br>1 day | Professional     | ×             |          |           |       |
| Add                                                                            | Cancel               |                                                                |                  |               |          |           |       |

- 5 Enter a user name that matches one in Step 5.
- 6 Click **Add**.
- 7 Click Save to file.

## STEP 8 - DOWNLOADING XE APPLICATIONS TO THE

# PRODUCT REPOSITORY

In the ToolCloud, the **ADMIN** page lists products along with their status.

- 1 Click the name of the product you want. The **Product:...** page opens.
- 2 Click Cache Product version or Cache all versions.

| USERS ADMINISTRATION                                    |                        |          |          |                          |                       |
|---------------------------------------------------------|------------------------|----------|----------|--------------------------|-----------------------|
| <ul> <li>ImportUsers</li> <li>ViewrEditUsers</li> </ul> | Product: E             | R/Studio | ® Data   | Architect                |                       |
|                                                         | 8.0.3                  |          |          |                          |                       |
| PRODUCTS                                                | Туре                   | Platform | Language | Filename                 | Status                |
| View Products                                           | InstantOn™             | windows  | English  | ers803_6051_ion.exe      | Cache product version |
| Update Product Catalog     Caching Progress             | InstantOn™             | windows  | English  | erviewer803_6050_ion.exe | Cache product version |
| <ul> <li>Caching Progress</li> </ul>                    | 8.5                    |          |          |                          |                       |
| LICENSES                                                | Туре                   | Platform | Language | Filename                 | Status                |
| Current Licenses                                        | InstantOn <sup>™</sup> | windows  | English  | erda850_6250_ion.exe     | Cache product version |
| Import Licenses     Retrieve License                    | Cache all versio       | ne       |          |                          |                       |

# STEP 9 - DISTRIBUTING THE TOOLBOX TO PRODUCT USERS

Product users access software from the ToolCloud using the ToolBox. Have them follow these instructions, and substitute the correct values for the ToolCloud host name and port:

1 Connect to the ToolCloud at:

http://<serverhostname>:<portnumber>/aaserver

- 2 The ToolCloud **HOME** page lists the ToolBox. Click **Download**.
- 3 Save the ToolBox InstantOn to disk; the location depends on your browser setting.

4 After the copy completes, click **Yes** to launch the ToolBox. Subsequent launches will originate from the local machine.

Products that are not available are grayed out in the ToolBox interface.

Click the wrench icon to configure the InstantOn launch and installation options.

|         | EMBARCADERO<br>TECHNOLOGIES.                                                                                               | ero <sup>®</sup> All-Access <sup>™</sup>                                                                                                    |                                                                                                    |
|---------|----------------------------------------------------------------------------------------------------|----------------------------------------------------------------------------------------------------|----------------------------------------------------------------------------------------------------|
| Appli   | ication Development                                                                                                    | Database Management and Monitoring                                                                                                    | Design and Architecture                                                                                                    |
| 0       | Delphi®<br>2010 (September 2002) Install S<br>The fastest way to belid native Windows<br>applications ( <u>basis</u> )     | DBArtisan®     8.7 InstantOn™     S     Cresplationn database management more     Rapid SQL®                                                                                                    | ER/Studio® Data Architect<br>8.5 InstantOn <sup>Te</sup> Data reade ling test for designing and understanding<br>your databases mask.                                        |
| 0       | C++Builder®<br>2010 (September 2009) Install 📓<br>RAD C+= development environment for Windows more                         | Kapper Source     Z.6.3 In stantion*     So     Independent sector/06MG platform SQLIDE for increased     database development efficiency more                                                                                                    | ER/Studio® Business Architect     1.8 InstantOn <sup>**</sup> Real world process and on to sho episat modeling <u>more</u>                                                   |
| 0       | Delphi Prism <sup>10</sup><br>2010 Install<br>Neid Generation Delphi Development Solution for NET<br>and Mono <u>mitta</u> | Contemporary Contemporary Conte | ER/Studio® Software Architect<br>1.0 Instantion* S<br>UNL modeling to analyze, design and specify<br>appliesticas mark                                                       |
| 0       | JBuilder®<br>2008 R2 InstantOn** 📓                                                                                         | 😳 Embarcadero® Change Manager™<br>5.0.3 InstantOn™ 📓                                                                                                    | Tuning and Performance                                                                                                    |
|         | The fastest way to develop enterprise Java <sup>re</sup><br>applications <u>mess</u>                                       | Simplify and avienate the database management incovers <u>more</u>                                                                                                    | Embarcadero® Performance Center™ 2.7.1 InstantOn™     S     200 database monitoring more                                                                                     |
| Web     | Development                                                                                                    | Database                                                                                                    | Embarcadero® DB Optimizer™                                                                                                    |
| 8       | 3rdRail***<br>2.0 InstantOn** 🛐<br>High power Rubyon Rais IDE <u>more.</u>                                                 | InterBase® SMP<br>2003 InstantOn* 📓<br>Higray de alable, pervenal, embeddable                                                                                                    | Embarcaderow DB Optimizer***     1.5 InstantOn**      Signature     Perfiling and formal DE for splicity discovering,     diagnoung, and optimizing poor performing SQL most |
| <b></b> | Delphi for PHP30<br>2.1 Install SS<br>The fastest way to build PHP applications more                                       | datab see. <u>Boos</u>                                                                                                    | Embarcadero® J Optimizer™ 2008 Instant0n™     S  Partilling and toning IDE for delivering high-peneumanoe, high-quality, soalable Java applications: muse                    |
| R Pr    | aferences 🛛 📒 Get Trial Licences                                                                                           |                                                                                                    | Embarcadero@ToolBox**v1.7.                                                                                                    |

# STEP 10 - CONFIGURING PRODUCT CATALOG UPDATES

Set the ToolCloud behavior for obtaining product updates from Embarcadero.

| Product catalog updates                                                                                                    |
|----------------------------------------------------------------------------------------------------|
| Embarcadero regularly releases new versions of All-Access subscription products. Please choose how to update them.                          |
| <ul> <li>Automatic (recommended)</li> <li>Notify me but don't automatically download updates</li> <li>Turn off Automatic updates</li> </ul> |
| Do this Every day 💌 at 1:00 AM 💌                                                                                                    |
| Save                                                                                                    |

- 1 In the **PRODUCTS** menu of the ToolCloud **ADMIN** page, click **Update Product Catalog**.
- 2 Select the option you want for getting updates.
- 3 If you select **Automatic** or **Notify...**, specify the frequency and time for notifications.
- 4 Click **Save**. If you selected **Automatic** or **Notify...**, the **NOTIFICATIONS** button will display the number of new messages in red text. Click **NOTIFICATIONS** to see the messages.

# STEP 11 - CHANGING THE TOOLCLOUD ADMINISTRATOR PASSWORD

Most commonly, you will have internal policies about software passwords. Using your company guidelines, change the Administrator password.

- 1 At the top of the ToolCloud **HOME** page, click **CHANGE PASSWORD**.
- 2 Enter the new password.
- 3 Click Save.
  - **NOTE:** Do not forget the Administrator password, as the system cannot recover it for you. Write it down and store it in a secure location.

### UNDERSTANDING INSTANTON PRODUCTS

In addition to standard installation executable for all Embarcadero products, Embarcadero also provides InstantOn versions for many of our products.

InstantOn executables provide click-and-run functionality for each product, to simplify deployment and enable side-by-side versioning of products. InstantOn executables are also ideal in locked-down desktop environments because they do not affect system files or system registry settings.

InstantOn files use a technique called application virtualization to run within their own space without sharing DLLs or system-wide settings that could conflict with other applications. Application data, including configuration and license information, is stored locally on the hard disk, separate from the executable itself.

InstantOn executables run on the local machine and are launched from either the local hard drive or over the network using AppWave Browser.

- In a server-centered environment, InstantOn executables are provisioned and licensed by ToolCloud and then accessed using ToolBox. In this scenario, ToolCloud obtains software updates from Embarcadero servers and makes them available to the ToolBox user.
- In a client-centered environment, the ToolBox user downloads products from Embarcadero. Users license the products using the Embarcadero Developer Network (EDN).

Using InstantOn executables on a shared server avoids the need to keep multiple machines updated with new versions. By keeping the ToolCloud version up to date, you will automatically gain access to the latest versions of the products.

InstantOn executables launched from ToolCloud benefit from InstantOn application streaming, because the application will begin to open before the product has been fully downloaded. However, users who need frequent access to an application should run the file locally, because that is typically faster than running it from ToolCloud.

For more information, see the ToolCloud and ToolBox documentation available at <u>docs.embarcadero.com</u>.

# GETTING STARTED WITH DB OPTIMIZER

The following tutorial sessions enable you to get started using DB Optimizer. Their purpose is to provide you with the foundation needed to fully utilize the features and benefits of the products, and apply them to your own enterprise. This section contains information on how to register data sources from your enterprise, and how to profile, analyze, and tune SQL statements, sessions, and events for the purpose of optimizing the efficiency of your data sources, as well as identify and prevent system bottlenecks and other wait-related issues.

This guide is comprised of the following sections:

- Start DB Optimizer on page 29
- Overview of the User Interface on page 30
- Working with Data Source Explorer on page 31
- Profiling a Data Source on page 35
- Tuning SQL Statements on page 40
- <u>SQL Code Assist and Execution</u> on page 59

# START DB OPTIMIZER

- From the Desktop, choose the Windows Start menu and then select **Programs > Embarcadero > Embarcadero DB Optimizer X.X > Embarcadero DB Optimizer X.X**.
- **NOTE:** Once you have started the application, you can select **Help** from the Menu Bar to find additional resources that complement and build upon the features and tasks presented in this guide.

# OVERVIEW OF THE USER INTERFACE

The DB Optimizer application environment is known as the **Workbench** that provides an interface through which you manage data sources and analyze and tune statements. The Workbench is composed of common interface elements that provide tools to accomplish these tasks. These objects provide a uniform system for working with tuning jobs, profile sessions, and data sources.

| 9 SQL - test/Matt.tun - Embarcadero DB                                                   |             | -                        |                  | Documents   | and Settings\Jacquie\db                                      |
|------------------------------------------------------------------------------------------|-------------|--------------------------|------------------|-------------|--------------------------------------------------------------|
| <u>file E</u> dit <u>N</u> avigate Se <u>a</u> rch <u>P</u> roject <u>R</u> un <u>Wi</u> | inde        | ow <u>H</u> e            | lp               |             |                                                              |
| 📫 • 🖫 🖻 🕴 🐔 • 📬 • 🗟 • 🕴 🎬                                                                | Î           | 3 1                      | 📑 📑 🤹            | 0 • 🂁 •     | 😃 🛷 •   🖢 • 🖓 •                                              |
| 🔋 Data Source 🛛 📴 SQL Project 🧮 🗖                                                        | Ŋſ          | 鹀 Unti                   | tled SQL.sql 🛛 📝 | Matt.tun 🛛  | CORLABSCORCL (MOV                                            |
| 🖷 -   🚵 🖾 🔩   🖻 😫 🎽                                                                      |             | <b>⊢</b> dB              | Oracle 🕨 🚰 TORL/ | ABSCORCL (M | OVIES) (10.2.0.1)                                            |
| type filter text                                                                         | 10          | No.                      |                  | lucit.      |                                                              |
| 🖃 🗁 Managed Data Sources (13) 🗛                                                          | ill.        | VU V                     | erview 🔁 Anal    | iysis       |                                                              |
| Data Source Group (10)                                                                   | II Overview |                          |                  |             |                                                              |
| Microsoft SQL Server (3)                                                                 |             |                          |                  |             |                                                              |
| □                                                                                        |             | т                        | a Ctatament      | 🔽 Generate  | cases Perform det                                            |
| 😟 💼 ROMLABORCL8i_1 (Oracle                                                               |             | Turiii                   | ng Statement:    | Cenerale    | cases Perioninueu                                            |
| E ROMLABORCL9i_2 (Oracle                                                                 |             |                          |                  |             |                                                              |
| 🗉 🔚 sfvpclb01.embarcadero.cor                                                            |             |                          |                  |             | Statement                                                    |
| TORLABORCL8i_2 (Oracle :                                                                 |             |                          | Name             | Schema      | Text                                                         |
| TORLABORCL9i_1 (Oracle                                                                   |             | 2                        | SELECT 1         | MOVIES      | select from                                                  |
|                                                                                          |             | 2                        | SELECT 2         | MOVIES      | select from                                                  |
| 📄 🔓 Database Objects                                                                     |             | <                        | SELECT 3         | MOVIES      | select from                                                  |
| 😨 🦫 Check Constraints                                                                    |             |                          |                  |             | ~ ~                                                          |
| 🗄 🔒 Clusters                                                                             |             |                          |                  |             | × ^                                                          |
| 🗄 💁 Database Links                                                                       |             | Gen                      | erated Cases     |             |                                                              |
| 🗄 🖳 Directories                                                                          |             | SQL Statements and Cases |                  |             |                                                              |
| 🕀 🐕 Foreign Keys                                                                         |             |                          |                  |             |                                                              |
| 🗄 🏂 Functions                                                                            |             | . <u>.</u>               |                  |             | Text                                                         |
| 🕀 🤐 Groups                                                                               |             |                          | ELECT 1          |             | select from MOVIES.customer,                                 |
|                                                                                          |             |                          | ELECT 2          |             | select from MOVIES.customer,                                 |
| 🕀 🐻 Java Classes                                                                         |             |                          | E SELECT 3       |             | select from MOVIES.customer,                                 |
| 🗄 👘 Java Resources                                                                       |             |                          | E SELECT 4       |             | select from MOVIES.customer,                                 |
| 🗄 💼 Java Sources                                                                         | 9           |                          | E SELECT 5       |             | select from MOVIES.customer,                                 |
|                                                                                          |             |                          | E SELECT 6       |             | select from HR.EMP_DETAILS_V<br>select from MOVIES.customer, |
| 🕀 🕒 Jobs                                                                                 |             |                          |                  |             |                                                              |

The Workbench provides an environment to build profiling sessions and tune query statements.

The **Workbench Space** is composed of Views, Editors, and the Menu Bar and Command Toolbar. Views and Editors enable you to perform DB Optimizer functions and work tasks, as well as manage resources.

- Views are used to navigate a hierarchy of information, open Editors or display the properties of various application elements. For example, the Data Source Explorer view provides a tree of all data sources in the environment and the comparison jobs associated with each. You can launch these jobs directly from Data Source Explorer, modify the connection properties of data sources, or create and edit configuration archives from this View.
- Editors are used to access DB Optimizer functionality. For example, the SQL Editor provides a means to view, edit, and save SQL code. Editors are differentiated from Views in that they operate on an individual level rather than a supportive one. The SQL Profiler and SQL Tuner are also considered to be Editors.
- The **Menu Bar** and **Command Toolbar** contain commands that execute various functional aspects of the application such as launching Views and Editors, navigation commands, and environment preference settings. The Toolbar contains icons that represent specific menu commands.

## WORKING WITH DATA SOURCE EXPLORER

Data Source Explorer provides a tree view of all registered data sources. It breaks down the components of each data source and categorizes databases and corresponding database objects by object type and underlying SQL code. This feature provides you with a view of the contents of data sources in your enterprise in an easily navigated and cataloged interface.

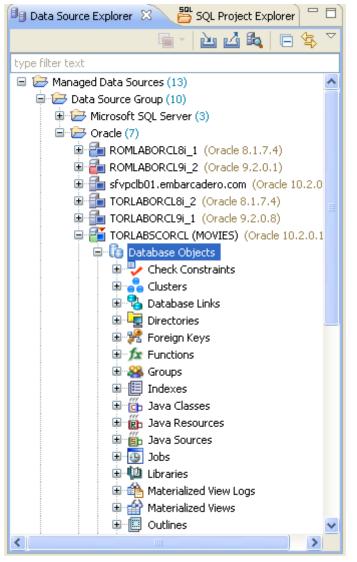

Data Source Explorer sorts databases and database objects by category within DB Optimizer.

If data sources are particularly large or complex, or you are only developing specific objects, you can apply database object filters on the view in Data Source Explorer.

# Adding Data Sources

To profile and tune statements, you must register the data sources to be analyzed by providing connection information and other details to DB Optimizer from the Data Source Explorer. Once a data source has been registered, it remains stored in a catalog and does not need to be registered again each time you open DB Optimizer. Furthermore, it can be used in multiple jobs, archived, or otherwise "shared" with regards to the general functionality of the application.

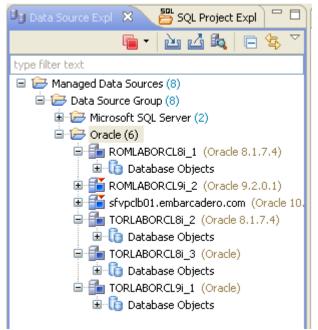

The Data Source Explorer view provides an organizational tree of registered data sources and the parameters associated with them.

#### To add a data source:

Select **Data Source Explorer** and choose **File > New > Data Source** from the **Menu** bar. The **Data Source Wizard** appears. Follow the prompts to register the data source.

| 🧏 New Data Source: New data source 📃 🗖 🔀                                                                                                    |                                                                                                    |  |  |  |  |  |
|----------------------------------------------------------------------------------------------------|----------------------------------------------------------------------------------------------------|--|--|--|--|--|
| Register a new data source         Choose the server type and location for your new data source.                                                                                                    |                                                                                                    |  |  |  |  |  |
| Generate an unique name based on the alias Data source name: New data source Select a server type: Generic JDBC Generic JDBC Generic JDBC Generic Solution Microsoft SQL Server Goracle Goracle Sybase ASE | or the host name<br>Select a data source group:<br>Managed Data Sources<br>Data Source Group<br>Microsoft SQL Server<br>Microsoft SQL Server |  |  |  |  |  |
| Create a new server type-specific subgroup Select a category: No category                                                                                                    |                                                                                                    |  |  |  |  |  |
| Reck                                                                                                    | Next > Finish Cancel                                                                                                    |  |  |  |  |  |

**TIP:** You can categorize data sources in order to color code them in the Data Source Explorer which makes the data source easier to find when you have a long list of data sources. Existing data sources can be categorized using the **Data Source Properties** page; right-click the data source and select **Properties**.

# BROWSING DATA SOURCES

To analyze and tune statements on data sources within your enterprise, you must access the data source objects within the application. It is important to view databases and underlying code in an organized manner, especially when maintaining a large system. Data Source Explorer's tree structure can be used to view databases, tables, and other information about data sources. Expand the nodes of each registered data source to view details about each data source. Data Source Explorer is also used to launch profiling sessions, by enabling you to select the data source that you want to execute, and then launching a profiling session from your selection.

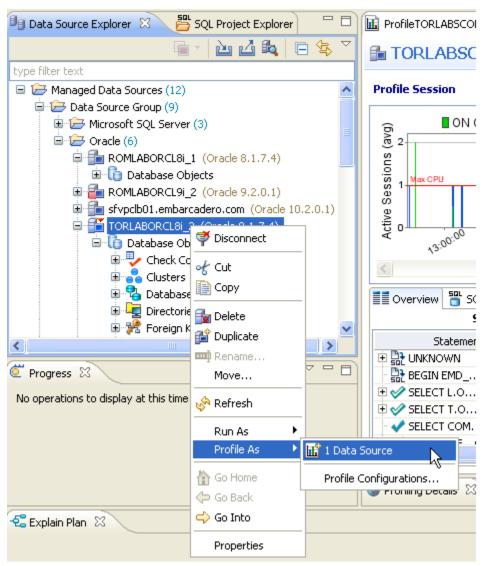

The Data Source Explorer tree provides a list of databases, and enables you to launch Optimizer features, such as SQL Profiler, via the context menu.

All objects listed in Data Source Explorer are organized, in descending order, by data source. Additionally, if you double-click on an object, SQL Editor will open and display the underlying SQL code.

#### To browse a data source:

Expand the node of the data source that you want to examine. Double-click an object to view the code in SQL Editor.

## PROFILING A DATA SOURCE

**NOTE:** The SQL Profiler is not available in the "Basic" version of DB Optimizer.

SQL Profiler samples a data source and builds a statistical model of the load on the database. Profiling is used to locate and diagnose problematic SQL code and event-based bottlenecks. Profiler also enables you to investigate execution and wait time event details for individual stored routines. Results are presented in the profiling editor, where you care identify problem areas and view individual SQL statements, as needed.

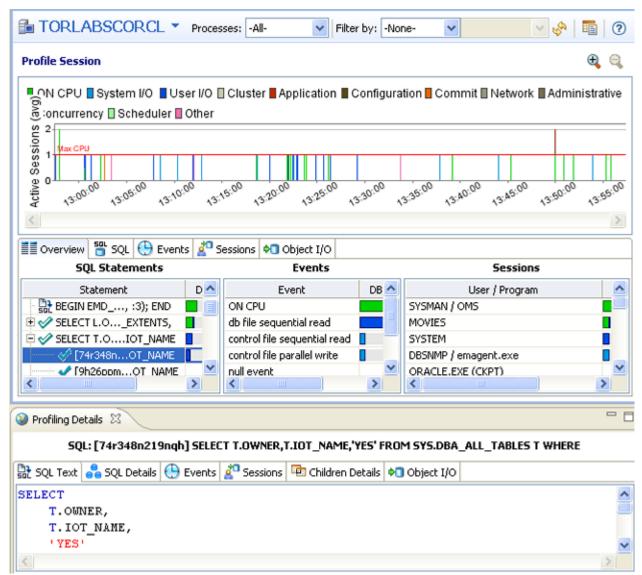

SQL Profiler analyzes and provides a statistical model of database load that identifies problematic code and event-based bottlenecks.

SQL Profiler is composed of the following diagnostic parts:

- The **Load Graph** provides a display of the overall load on the system. The bars represent individual aspects of the data source.
- The **Top Activity** section displays where load originates. Specifically, Top Activity displays the top SQL statements, the top events the database spends time in, and the top activity sessions that may be causing issues in terms of query time and response.
- The **Profiling Details View** displays detailed information for any item selected from Top Activity. For example, examining a SQL statement from Top Activity displays the identification parameters and the execution statistics of that specific statement selection.

### STARTING A PROFILING SESSION

In order to access SQL Profiler, you need to run a profiling session on a data source registered in Data Source Explorer. Once a profiling session launches, it runs until you stop it or it has run for its specified length of time. You can stop a session by clicking the **Stop** icon on the upper left-hand side of the Profiler Editor.

#### To run a profiling session:

In Data Source Explorer, right-click on a data source and select **Profile As > Data Source**. The profiling session begins.

When the profiling session is complete, the first two sections (Load Chart and Top Activity) will be populated with information about the database load. You can then begin analyzing the data and identifying problem areas.

## ANALYZING SESSION DATA

Profiler is composed of three essential diagnostic views that provide information about load on a particular database in the system. These views enable you to identify bottlenecks and view details about specific queries that execute and wait over the course of a profiling session.

The following describe the three components of SQL Profiler, in descending order of granularity:

- Load Chart on page 37
- <u>Top Activity</u> on page 37
- Profiling Details on page 38

## LOAD CHART

The Load Chart provides an overview of the load on the system, and is designed as a high level entry point to reading session results. The colored bars represent individual aspects of the database, and the graph can be used to discover bottlenecks.

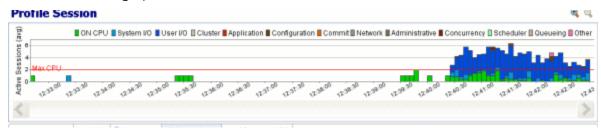

The Load Chart displays the overall load of the database that you analyzed with Profiler.

Time is displayed on the X axis, and the Y axis shows the average number of sessions waiting or executing. Each support platform type has a specific set of wait event times. For example, Sybase platforms will display CPU, Lock, Memory, I/O, Network, and Other. Use the chart legend to understand the graph. It displays a color and code scheme for executing and waiting session categories in the upper right-hand corner of the chart.

### ΤΟΡ ΑCTIVITY

Below the Load Graph, the Top Activity section displays where the load originates and outlines the top SQL statements, top events, and the top activity sessions on the database. It is composed of a series of tabs that provide detailed statistics on individual SQL statements and sessions that are waiting or executing over the length of the profiling session.

| Overvie | ew 🍟 SQL 🕒 B | ents | Ses 🖉 | sions 🔊 Obj | ect I/O       |       |        |   |
|---------|--------------|------|-------|-------------|---------------|-------|--------|---|
| Ue      | Program      | SID  | S#    | Act%) -     | Machine       | Sespe | Clinfo | ~ |
| SYSTEM  |              | 259  | 1865  | 91.02       | rolcgrigore01 | USER  | 1052   |   |
| SYSTEM  |              | 285  | 2193  | 82.04       | rolcgrigore01 | USER  | 1052   |   |
| SYSTEM  |              | 251  | 1809  | 57.49       | rolcgrigore01 | USER  | 1052   |   |
| SYSTEM  |              | 286  | 566   |             | rolcariaore01 | LISER | 10 52  | × |

The Top Activity section displays a more detailed view of the Load Graph. It identifies top statements, events, and sessions that are waiting or executing over the length of the profiling session.

- The **Overview** tab provides summary information about SQL statements and events and their activity levels, and sessions, their system process IDs and their activity level. You can reorder the rows in any of the three sections of this tab. For example, clicking the Event column in the Events section changes the alphabetical order to ascending or descending.
- The **SQL** tab provides information about SQL statements and procedures. This includes all INSERT, SELECT, DELETE, and UPDATE statements that are executing or waiting to execute over the length of the profiling session.
- The **Events** tab displays information about wait events, and should be used to tune at the application or database configuration level. For example, if the top events are locks, then application logic needs to be examined. If the top events are related to database configuration, then the database setup should be investigated.

- The **Sessions** tab displays information about sessions, and can be used to discover sessions that are very active or bottlenecked.
- The **Object I/O** tab provides information about I/O when profiling an Oracle data source.
- The **Procedures** tab provides information about the procedures running in the session when profiling a SQL Server or Sybase data source.

### **PROFILING DETAILS**

When you select any item from Top Activity, details are displayed on the Profiling Details view.

**TIP:** You may have to select **Windows > Show View > Profiling Details** to display the Profiling Details view.

The tabs that compose the Profiling Details view are dependent on the nature of the object selected in Top Activity, in order to reflect that item's specific information.

|                                | Sess  | ion: 259, 1 | 865 ( | SYST  | EM)    |       |        |        |
|--------------------------------|-------|-------------|-------|-------|--------|-------|--------|--------|
| Session Details 🖱 SQL 🕀 Events |       |             |       |       |        |       |        |        |
| Statement                      | Exs   | Avgec)      | DB    | .%) - | SQL ID | Chier | Par ID | Plalue |
| update cata.clii1.codcl,5) = 2 | 1     | 34.83       |       | 23.03 | 189    | 0     | 5      | 30728  |
| update cata.cli1.codcl,3) = 1  | 1     | 14.68       |       | 18.42 | 362    | 0     | 5      | 30728  |
| update cata.clii1.codcl,3) = 1 | 1     | 17.81       |       | 15.13 | 300    | 0     | 5      | 30728  |
| INSERT INTO CATlient','Iasi')  | 32094 | 0.00        |       | 14.47 | 9633   | 0     | 5      | 0      |
| update cata.cli1.codcl,5) = 2  | 0     | 0.00        |       | 9.87  | 315    | 0     | 5      | 30728  |
| INSERT INTOD/MM/YYYY'))        | 0     | 0.00        |       | 7.89  | 345    | 0     | 5      | 0      |
| R UNKNOWN                      | 0     | 0.00        |       | 5.92  |        | 0     | 0      | 0      |
| update cata.cli1.codcl,7) = 5  | 0     | 0.00        |       | 3.95  | 5400   | 0     | 5      | 30728  |
| tooP; end                      | 1     | 9.89        |       | 1.32  | 325    | 0     | 5      | 0      |

Profiling Details displays detailed parameter information on a statement, event, or session that was selected in Top Activity. The data displayed also varies by database platform.

Depending on the data source platform, the tabs that appear in the Profiling Details view will be different, in order to accommodate the parameter specifics of the statement you have selected. Depending on the top activity selected and the profiled platform types, some Profiling Details tabs may not be available. Click the tabs to view the profiling details for the selected object in the Top Activity section.

### SAVING A PROFILING SESSION

A profiling session can be saved to a file with a .oar suffix that contains the name of the data source. When profiling Oracle data sources you can alternatively save the session data to the Profiling Repository. This enables you to open the file at a later time for analysis.

### To save a profiling session as a .oar file:

Select the profiling session and then choose **File > Save As**. Specify the project location you want to save the file in and modify the file name, as needed. Click **OK**. The project is added to SQL Project Explorer.

Once you have saved a profiling session, it appears in the SQL Project Explorer under the name you saved it as. It can be opened again by double-clicking the project name.

### To save a profiling session in the Profiling Repository:

You can also have the session saved automatically as a Profiling Repository file in an Oracle data source. This allows you to profile your data source for a longer period of time, for days or even weeks.

Right-click the data source you want to profile and select **Profile As > Profile Configurations**.

In the **Profile Configurations** dialog, select **Save to data source** and then select the data source where you want to save the profile sessions.

The saved session file, named using the date and time when the profiling session was stopped, can be viewed from the Data Source Explorer and thus available to share with other DB Optimizer users.

## IMPORTING STATEMENTS TO SQL TUNER

SQL Profiler enables you to submit one or more statements into SQL Tuner. This enables you to take advantage of Tuner's hint-based and transformation-based suggestions if you want to tune a problem statement that you detected over the course of a profiling session.

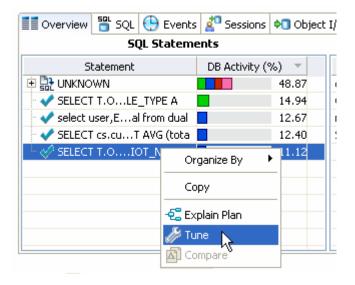

Context menu commands in SQL Profiler enable you to import statements to a tuning job directly from the Profiler interface.

#### To Import a statement from Profiler into Tuner:

Select one or more statements in Profiler, right-click and select **Tune** from the context menu. SQL Tuner opens and contains the selected statements in a new tuning job. You can now proceed to tune the problematic statements.

# **TUNING SQL STATEMENTS**

SQL Tuner provides an easy and optimal way to discover efficient paths for queries that may not be performing as quickly or as efficiently as they could be. Tuner enables the optimization of poorly-performing SQL code through the detection and modification of execution paths used in data retrieval. This is primarily performed through hint injection, and index and statistics analysis.

| *Ma  | att.tun 🛛  | 2               |                           |              |             |             |              | -   |
|------|------------|-----------------|---------------------------|--------------|-------------|-------------|--------------|-----|
| cB.  | Oracle 🕨 🚰 | TORLABSCORCL (I | MOVIES) (10.2.0.1)        |              |             |             |              |     |
| > 0  | verview    | Analysis        |                           |              |             |             |              |     |
|      | verview    |                 |                           |              |             |             | 50           |     |
| 0    | verview    |                 |                           |              |             |             | 1            | • ( |
| unii | ng Staten  | Generate cas    | es 🔽 Perform detail ar    | Execute each | h generated | case 3 🚦    | ) 🕒          |     |
|      |            |                 | Statement                 |              |             | Tir         | ne           |     |
|      | Name       | Schema          | Text                      | Tables       | Views       | Elapsed (s) | Improved (s) |     |
| 8    | SELECT 1   | MOVIES          | select from               | 5            | 0           | 0.63        | 0.6          | 3   |
| 9    | SELECT 2   | MOVIES          | select from               | 4            | 0           | 0.04        | 0.0          | 4   |
| 9    | SELECT 3   | MOVIES          | select from               | 8            | 0           | 0.09        | 0.0          | 9   |
| 8    | SELECT 4   | MOVIES          | select from               | 5            | 0           | 10.10       | 10.1         | 0   |
| 0    | Decision   | MOUTEC          | coloct from               | 0            | 0           | 0.00        | 0.0          | •   |
| <    |            |                 |                           |              |             |             |              |     |
| Gen  | erated Cas | es              |                           |              |             |             |              | tot |
|      |            | SQL Sta         | tements and Cases         |              | » (         | lost >>Ex   | ecutiistics  | >>  |
|      | r          | Jame            | Text                      |              | V           | alue Elap   | sed Time (s) | Phy |
| 5    | - 🐣 SELECT | 1               | select from MOVIES.custor | ner,         |             | 21.0        | 0.63         |     |
| 泪    | - 🙎 SELECT | 2               | select from MOVIES.custor | ner,         |             | 11.0        | 0.04         |     |
| 泪    | - 🤗 SELECT | 3               | select from MOVIES.custor | ner,         |             | 25.0        | 0.09         |     |
|      | SELECT     | 4               | select from MOVIES.custor | ner,         |             | 22.0        | 10.10        |     |
|      | - 🤗 SELECT | 5               | select from MOVIES.custor | ner,         |             | 25.0        | 0.08         |     |
|      | - 🤗 SELECT | 6               | select from HR.EMP_DETA   | ILS_VIEW     |             |             |              |     |
|      | SELECT     | 7               | select from MOVIES.custor | ner,         |             | 21.0        | 0.07         |     |

Tuner analyzes specified SQL statements and then supplies execution path directives. This enables you to select alternate paths for queries, thus optimizing system performance based on analysis.

For example, if tuning is selecting from two tables (A and B), it will enable the joining of A to B, or B to A as well as the join form. Additionally, different joining methods such as nested loops or hash joins can be used and will be tested, as appropriate. Tuning will select alternate paths, and enable you to change the original path to one of the alternates. Execution paths slower than the original are eliminated, which enables you to select the quickest of the returned selections and improve query times, overall.

This enables the DBA to correctly optimize queries in the cases where the native optimizer failed.

# CREATING A NEW TUNING JOB

New tuning jobs are created from scratch where you can specify the statements to be tuned from a variety of sources, or statements can be directly imported from existing profiling sessions on data sources currently registered in the environment.

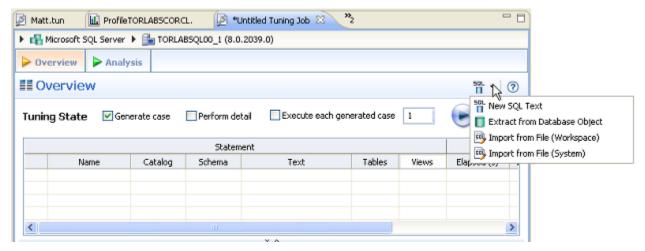

Tuning jobs are defined in SQL Tuner by specifying the data source and corresponding statements to be tuned and then executing the tuning job process.

#### To create a new tuning job:

To tune a specific SQL statement, in the Profile Session right-click the statement and select **Tune** as follows.

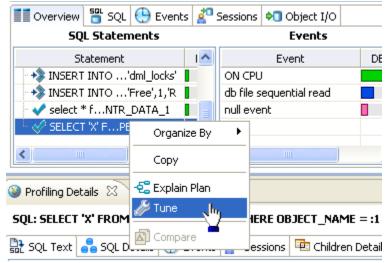

Once you have defined the input of the tuning job, you can save the file with a .tun suffix via the Save As command. The job is added to the SQL Project Explorer and can be reopened and re-run at any time once it is saved to the system.

## Adding SQL Statements to a Tuning Job

Once you have created a name for the tuning job and indicated its source, you can add SQL statements that you want the job to tune. Statements are added to a job via the Ad hoc SQL box. All standard DML statements (SELECT, INSERT, DELETE, UPDATE) are viable for the tuning procedure.

| 2           |               |             |                 |                   |                |       |                                                                        |
|-------------|---------------|-------------|-----------------|-------------------|----------------|-------|------------------------------------------------------------------------|
| 🕨 🚮 Microso | ft SQL Server | 🕨 🚰 TORLA   | 85QL00_1 (8.0.) | 2039.0)           |                |       |                                                                        |
| > Overviev  | Anal          | ysis        |                 |                   |                |       |                                                                        |
| II Overv    | iew           |             |                 |                   |                |       | 11 N 0                                                                 |
| Tuning Sta  | ite ⊠Ge       | nerate case | Perform deta    | ai 🗌 Execute each | generated case | 1     | SQL Text E Extract from Database Object E Jmport from File (Workspace) |
|             |               |             | Stateme         | nt                |                |       | Import from File (System)                                              |
|             | Name          | Catalog     | Schema          | Text              | Tables         | Views | Elapsee (2)                                                            |
|             |               |             |                 |                   |                |       |                                                                        |
|             |               |             |                 |                   |                |       |                                                                        |
|             |               |             |                 |                   |                |       |                                                                        |
| <           |               |             |                 |                   | -              |       | 2                                                                      |
|             |               |             |                 | V A               |                |       |                                                                        |

Statements are added to a tuning job via the Overview tab.

There are three or four different ways to add SQL statements to a job, as reflected by the tabs in the Tuning Candidates box:

Use the **Overview** tab to specify which SQL statements to tune.

- New SQL Text: Copy/paste SQL statements to the New SQL Text window or write queries by hand. You can also paste a statement directly into the Overview statement grid by copying the statement and then right-clicking anywhere on that grid and selecting **Paste**.
- Extract from Database Object: Drag and drop database objects from the Data Source Explorer to the Database Objects tab.
- **SQL Files**: Browse the workspace or file system and select SQL files.
- Active SQL in SGA: For the Oracle platform only, you can also scan the System Global Area (SGA) for statements to tune.

To add an ad hoc statement, select the **New SQL Text** option and manually enter an SQL statement in the window or copy/paste the statement from another source.

To add a database object, select the **Extract from Database Object** option. The **Data Source Objects Selection** dialog appears. Type an object name prefix or pattern in the field provided and choose a statement from the window as it populates to match what you typed. Click **OK** and the statement is added to the grid in the Overview.

To add a saved SQL file, select the **Import from SQL File (Workspace)** or the **Import from SQL File (System)** option. depending on where the file you want to add is stored. Select a file from the dialog that appears and it will be added to the job.

To add Active SQL in SGA: Select the **Scan Oracle SGA** option and click **Scan**. Specify any filters as required and then click **Next**. From the list of SQL statements retrieved from the SGA, select those you want to optimize, and then click **Finish**. The selected statements are copied to the statement grid of the **Overview** tab.

# Running a Tuning Job

After you add SQL statements to the job, click the **Overview** tab. Once you choose your tuning options and click the **Run Job** icon, the DML is parsed from the statements and added to the **Generated Cases** area. The Generated Cases are alternative execution paths or explain paths that could be better or worse than the default path the database uses. When these cases are executed you can use the execution statistics to determine which case would optimize performance.

Each extracted statement is listed by Name and Text. Additionally, each statement has a Cost, Elapsed Time, and Other Execution Statistics value that provide information on how effectively each case executes on the specified data source. These parameters let you compare the efficiency of the original statements to the cases generated by the tuning process when it is executed. You can click the Text field of a generated case to view the SQL source of the statement.

| /                                                                                                    | g Status Indica                                                                                            | Enable Executio<br>Check Box                                                                                                    | on<br>crease/Decreas<br>ne Size Contro       |                                                                                               |                                                                                                    | Run/Cancel Job<br>Controls                                                                                                    |
|----------------------------------------------------------------------------------------------------|----------------------------------------------------------------------------------------------------|----------------------------------------------------------------------------------------------------|----------------------------------------------|-----------------------------------------------------------------------------------------------|----------------------------------------------------------------------------------------------------|----------------------------------------------------------------------------------------------------|
| Overview                                                                                                    | Analysis                                                                                                   |                                                                                                    |                                              |                                                                                               |                                                                                                    |                                                                                                    |
| Overview                                                                                                    | 1 warning detecte                                                                                          | ed.                                                                                                    |                                              |                                                                                               |                                                                                                    | <sup>50L</sup> ▼ ⑦                                                                                                    |
| uning Source S                                                                                                    | tate Gener                                                                                                 | ate Cases Perfe                                                                                                    | orm detail analysis                          | 🗸 Execute ea                                                                                  | ch generated case                                                                                       | [ 🕞 🖲                                                                                                    |
|                                                                                                    |                                                                                                    | Statement                                                                                                    |                                              |                                                                                               | Time                                                                                                    | Ar                                                                                                    |
| Name                                                                                                    | <ul> <li>Schema</li> </ul>                                                                                 | Text                                                                                                    | Tables                                       | Views Elapsed                                                                                 | (s) Improved (s)                                                                                        | ) Cases Inde                                                                                                    |
| SELECT 2<br>SELECT 1                                                                                                    | SYSTEM                                                                                                    | select from BROKER,                                                                                                    |                                              |                                                                                               | 6.32 6.3                                                                                                | 32 0                                                                                                    |
| SELECT 1                                                                                                    | SYSTEM                                                                                                    | select from                                                                                                    |                                              |                                                                                               | 0.00 0.0                                                                                                | 0 10                                                                                                    |
| <                                                                                                    |                                                                                                    |                                                                                                    |                                              | 1                                                                                             |                                                                                                    | >                                                                                                    |
|                                                                                                    |                                                                                                    | Generated Case                                                                                                    |                                              |                                                                                               |                                                                                                    | -11                                                                                                    |
| Generated Case                                                                                                    |                                                                                                    | Expand/Collapse Contract                                                                                                    | rol                                          | >> Cost                                                                                       | Filter C                                                                                                | Control                                                                                                    |
|                                                                                                    | SQL Sta                                                                                                    | Expand/Collapse Contract tements and Cases                                                                                                    | rol                                          |                                                                                               | >>Executiistics                                                                                         | >> Other                                                                                                    |
| Ng                                                                                                    | SQL Sta                                                                                                    | Expand/Collapse Contract tements and Cases                                                                                                    |                                              | >> Cost<br>Value<br>34014.0                                                                   |                                                                                                    | >> Other<br>Physical Reads                                                                                                    |
|                                                                                                    | SQL Sta                                                                                                    | Expand/Collapse Contract tements and Cases                                                                                                    |                                              | Value                                                                                         | ≫Executi…istics<br>Elapsed Time (s)                                                                     | >> Other<br>Physical Reads Li<br>2                                                                                                    |
|                                                                                                    | SQL Sta                                                                                                    | Expand/Collapse Contract tements and Cases                                                                                                    | TRANSACTION,                                 | Value<br>34014.0                                                                              | ➤Executiistics<br>Elapsed Time (s)<br>6.32                                                              | Other     Physical Reads     Li     2     0                                                                                                    |
|                                                                                                    | SQL Sta<br>2<br>2<br>3 asformation                                                                         | Expand/Collapse Contr<br>tements and Cases<br>Text<br>select from BROKER, CLIENT                                                              | TRANSACTION,                                 | Value<br>34014.0<br>274.0                                                                     | ➤Executiistics<br>Elapsed Time (s)<br>6.32<br>0.03                                                      | Other     Physical Reads     La     C     O     O                                                                                                    |
|                                                                                                    | SQL Sta<br>2<br>2 asformation<br>1<br>ASH                                                                  | Expand/Collapse Contr<br>tements and Cases<br>Text<br>select from BROKER, CLIENT                                                              | TRANSACTION,                                 | Value<br>34014.0<br>274.0<br>4.0                                                              | ➤Executiistics<br>Elapsed Time (s)<br>6.32<br>0.03<br>0.00                                              | Other     Physical Reads     La     C     O     O     O                                                                                                    |
| Na<br>SELECT<br>SELECT<br>SELECT<br>USE_HA<br>ORDERS                                                                                      | SQL Sta<br>serie v<br>2<br>g asformation<br>1<br>ASH<br>ED                                                 | Expand/Collapse Contr<br>tements and Cases<br>Text<br>select from BROKER, CLIENT                                                              | _TRANSACTION,                                | Value<br>34014.0<br>274.0<br>4.0<br>14.0<br>8.0<br>16.0                                       | ➤Executiistics<br>Elapsed Time (s)<br>6.32<br>0.03<br>0.00<br>0.00                                      | Normal Strength Strength Strengt Strength Strength Strength Strength Strength Strength Strength S |
| Sol SELECT                                                                                                    | SQL Sta<br>serie<br>2<br>g asformation<br>1<br>ASH<br>ED<br>E_NL<br>IG4                                    | Expand/Collapse Contr<br>tements and Cases<br>Text<br>select from BROKER, CLIENT<br>select from client_transaction                            | _TRANSACTION,<br>h, dient,                   | Value<br>34014.0<br>274.0<br>4.0<br>14.0<br>8.0<br>16.0<br>acted SQL 8.0                      | ➤Executiistics<br>Elapsed Time (s)<br>6.32<br>0.03<br>0.00<br>0.00<br>0.00                              | Other Physical Reads L                                                                                                    |
| SIL SELECT                                                                                                    | SQL Sta<br>serie v<br>2<br>g asformation<br>1<br>ASH<br>ED<br>E_NL<br>IG4                                  | Expand/Collapse Contr<br>tements and Cases<br>Text<br>select from BROKER, CLIENT                                                              | _TRANSACTION,<br>h, dient,                   | Value<br>34014.0<br>274.0<br>4.0<br>14.0<br>8.0<br>16.0                                       | ➤Executiistics<br>Elapsed Time (s)<br>6.32<br>0.03<br>0.00<br>0.00<br>0.00<br>0.00                      | N     Other     Physical Reads     Li     2     0     0     0     0     0     0     0     0     0                                                                                                    |
| SIL SELECT                                                                                                    | SQL Sta<br>SQL Sta<br>2<br>g asformation<br>1<br>ASH<br>ED<br>E_NL<br>IG4<br>IG3 Transfor                  | Expand/Collapse Contr<br>tements and Cases<br>Text<br>select from BROKER, CLIENT<br>select from client_transaction                            | _TRANSACTION,<br>h, dient,<br>Extra<br>State | Value<br>34014.0<br>274.0<br>4.0<br>14.0<br>8.0<br>16.0<br>acted SQL 8.0                      | ➤Executiistics<br>Elapsed Time (s)<br>6.32<br>0.03<br>0.00<br>0.00<br>0.00<br>0.00<br>0.00<br>0.00      | >>         Other           Physical Reads         Li           2         0           0         0           0         0           0         0           0         0           0         0           0         0           0         0           0         0           0         0                                                                                                    |
| Na<br>SEL SELECT<br>SEL SELECT<br>SEL SELECT<br>USE_HA<br>ORDERI<br>NO_USE<br>NO_USE<br>LEADIN<br>LEADIN<br>LEADIN                        | SQL Sta<br>SQL Sta<br>2<br>g asformation<br>1<br>ASH<br>ED<br>E_NL<br>IG4<br>IG3<br>Transfor<br>IG2<br>IG1 | Expand/Collapse Contr<br>tements and Cases<br>Text<br>select from BROKER, CLIENT<br>select from dient_transaction                             | _TRANSACTION,<br>h, dient,<br>Extra<br>State | Value<br>34014.0<br>274.0<br>4.0<br>14.0<br>8.0<br>16.0<br>acted SQL 8.0<br>ments 10.0        | ➤Executiistics<br>Elapsed Time (s)<br>6.32<br>0.03<br>0.00<br>0.00<br>0.00<br>0.00<br>0.00<br>0.00<br>0 | >>         Other           Physical Reads         Li           2         0           0         0           0         0           0         0           0         0           0         0           0         0           0         0           0         0           0         0           0         0           0         0           0         0                                                                                                    |
| SELECT<br>Missing<br>SELECT<br>USE_HA<br>ORDERI<br>NO_USE<br>HA<br>NO_USE<br>HA<br>NO_USE<br>HA<br>NO_USE<br>HA<br>NO_USE<br>HA<br>NO_USE | SQL Sta<br>SQL Sta<br>2<br>g asformation<br>1<br>ASH<br>ED<br>E_NL<br>IG4<br>IG3<br>Transfor<br>IG2<br>IG1 | Expand/Collapse Contr<br>tements and Cases<br>Text<br>select from BROKER, CLIENT<br>select from dient_transaction<br>mation Case<br>Hint-Base | _TRANSACTION,<br>h, dient,<br>Extra<br>State | Value<br>34014.0<br>274.0<br>4.0<br>14.0<br>8.0<br>16.0<br>acted SQL 8.0<br>ments 10.0<br>7.0 | ➤Executiistics<br>Elapsed Time (s)<br>6.32<br>0.03<br>0.00<br>0.00<br>0.00<br>0.00<br>0.00<br>0.00<br>0 | >>         Other           Physical Reads         L           2         0           0         0           0         0           0         0           0         0           0         0           0         0           0         0           0         0           0         0           0         0           0         0           0         0           0         0           0         0                                                                                                    |

The Generated Cases tab enables you to measure the various load costs of the original tuning statements and generated cases for each, which suggest alternative query paths to optimizing your data source.

The Tuning Status Indicator provides the status of each statement or case, and indicates if they are ready for execution. In some cases, SQL code may need to be corrected or bind variables may need to be set prior to executing statements.

Use the check boxes to select which statements and cases you want to run and then click the Run icon in the upper right-hand corner of the screen. The **Execute each generated case** field enables you to execute each selected statement or case.

Once you have executed a tuning job, the **Generated Cases** tab will reflect SQL Tuner's analysis of the specified statements. Once these have been analyzed, you can proceed to modifying the Tuner results and applying specified cases on the data source to optimize its performance.

### To execute a tuning job:

- 1 Once you have a SQL statement that is a tuning candidate, navigate to the **Overview** tab.
- 2 In the **Tuning Statements** area, select the checkbox next to the Statement name that you want to analyze and then
- 3 To analyze the SQL statements, click **Generate cases**.

To perform the analysis that populates the Analysis tab now, click **Perform detail analysis**. Otherwise, this analysis is performed when you click the Analysis tab.

To have the system generate execution statistics, click **Execute each generated case** and then select the number of times the system should execute each generated case. Multiple executions can verify that the case results are not skewed by caching. For example, the first time a query is run, data might be read off of disk, which is slow, and the second time the data might be in cache and run faster. Thus, one case might seem faster than another but it could be just benefiting from the effects of caching. Generally, you only need to execute the cases once, but it may be beneficial to execute the cases multiple times to see if the response times and statistics stay the same.

4 Then click the **Run Job** icon at the top right-hand side of the window. The tuning job runs, analyzing each statement and case, and providing values in the appropriate columns.

## ANALYZING TUNER RESULTS ON THE OVERVIEW TAB

When you have executed a tuning job, the **Generated Cases** area of the **Overview** tab reflects Tuner's analysis of the specified statements and cases. The **Generated cases** create alternative execution or explain paths that could be more or less efficient than the default path the databases uses. Executing these cases provides the statistics necessary to optimize performance.

Once a tuning job has executed, use the **Cost** and **Execution Statistics** value columns to determine the fastest execution path for each statement. The **Cost** column shows the performance cost of an execution path as determined by the database. The **Execution Statistics** are the actual results of running the SQL statement using the generated case. This is where DB Optimizer can help you find where the database default path is actually not the optimal path. The **Elapsed Time(s)** and **Results** columns can more accurately show the most efficient execution path.

In the **Cost and Execution Statistics** columns, the values of the original statement are considered to be the baseline values. A **Cost** column can be expanded to provide a graphical representation of the values for statements and cases. Similarly, the **Execution Statistics** column can also be expanded to display a graphical representation of values as well. The bar length and colors are intended as an aid in comparing values, particularly among cases.

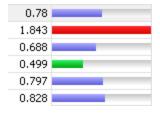

Case query times based on the original statement can be represented as colored bars on the Generated Cases area of the Overview tab to help you determine the fastest execution path for the given selections.

The baseline value of the original statement spans half the width of the column, in terms of bar length. For cases of the original statement, if one or more cases show a degradation value, the largest value will span the width of the column. Bar lengths for all other cases will then be displayed in comparison length to the highest degradation value.

The cost and execution results are color-coded as follows:

- Light blue: These cases are within the degradation and improvement threshold. Applying these changes may marginally improve or degrade the efficiency of the SQL statement.
- Green: These cases have values less than the improvement threshold. There is a high probability that changing the SQL statement with this alternative execution path will improve efficiency.
- Red: These cases have values higher than the improvement threshold. Implementing these changes will degrade the efficiency of the SQL statement.

#### To determine the best cases for statement execution path time:

Once the tuning job has executed, view the **Generated Cases** area of the **Overview** tab and determine the best possible case in terms of the **Execution Statistics** column values. This will indicate the most optimized query path for a given statement. Once you have determined the best case, you can execute that case on the specified data source and alter the database code to run the statement as that case on the native environment.

If you don't find an acceptably fast path, go to the **Analysis** tab. The **Analysis** tab can identify missing indexes and by examining the diagram you may be able to determine if there is something wrong with the SQL or schema.

## FINDING MISSING INDEXES AND SQL PROBLEMS

The tuner performs the index and SQL analysis as part of the tuner run job performed on the **Overview** tab if **Perform Detail Analysis** is selected. Otherwise, the analysis is performed when you click the **Analysis** tab.

| Oracle          | sfvpclb01.emba               | rcadero.com)( (10.2   | 2.0.1)                   |                                                           |                                                |
|-----------------|------------------------------|-----------------------|--------------------------|-----------------------------------------------------------|------------------------------------------------|
| > Overview      | Analysis                     |                       |                          |                                                           |                                                |
| 🗉 SQL Ar        | nalysis                      | 5                     | Select statement of inte | erest: UPDATE 1                                           | <ul> <li>✓ </li> <li>♦ • </li> <li></li> </ul> |
|                 | ERENTAL XXX<br>TOTALCHARGE = | (SELE<br>FROD<br>VHEF | 696947                   | RENTALITEM (ITM)<br>905509<br>597006<br>X)<br>ing Diagram | мтесору (сор) =<br>597806                      |
| <               |                              | ><br>>                | 1                        |                                                           | 696607                                         |
| @               |                              |                       |                          | dex Button                                                |                                                |
| Collect and cre |                              | ics   🚍 column sta    | tistics And Histograms [ | oudines                                                   | <u>م</u> ا ا                                   |
| *               | Index Name                   | Table Owne            | r Table Name             | <u> </u>                                                  | ~                                              |
|                 | IECATEGORY_PK                | MOVIES                | MOVIECATEGORY            | CATEGOR                                                   |                                                |
| -               | IECOPY_PK                    | MOVIES                | MOVIECOPY                | MOVIECC >                                                 |                                                |
| -               | IETITLE_PK                   | MOVIES                | MOVIETITLE               | MOVIEID                                                   |                                                |
| V RENT          | ALITEM_PK                    | MOVIES                | RENTALITEM               | RENTALII 🕶                                                |                                                |

DB Optimizer can parse an SQL query and analyze the indexes and constraints on the tables in the query and display the query in graphical format on the Visual SQL Tuning (VST) diagram. The VST diagram can be displayed in either Summary Mode or Detail Mode. The VST diagram helps developers, designers, and DBAs see flaws in the schema design such as Cartesians joins, implied Cartesians joins and many-to-many relationships. The VST diagram also helps the user to more quickly understand the components of an SQL query, thus accelerating trouble-shooting and analysis.

This section is comprised of the following topics:

- Finding Missing Indexes on page 48
- Exploring the VST Diagram on page 49
- Finding Problematic SQL or Schema on page 56
- Applying Tuner Results to the Data Source on page 57

# FINDING MISSING INDEXES

Missing indexes are color-coded orange in the **Collect and create indexes** area of the **Overview** tab. Creating a missing index can improve the execution path of the SQL statement being analyzed.

**TIP:** Indexes that are used are color-coded green. Indexes that are present but not used in this execution path are color-coded grey. Indexes that are usable but not used by the current execution path are color-coded blue.

| lec | t and create indexes |             |             |                      | ÷. |
|-----|----------------------|-------------|-------------|----------------------|----|
| *   | Index Name           | Table Owner | Table Name  | Column Name          |    |
| 3   | DIDX_MOVIERENTAL_0   | MOVIES      | MOVIERENTAL | CUSTOMERID           |    |
| 1   | DIDX_MOVIERENTAL_1   | MOVIES      | MOVIERENTAL | TOTALCHARGE          |    |
|     | IDX_CUSTOMER_ID      | MOVIES      | CUSTOMER    | CUSTOMERID, LASTNAME |    |
| 8   | MOVIERENTAL_PK       | MOVIES      | MOVIERENTAL | RENTALID             |    |

# EXPLORING THE VST DIAGRAM

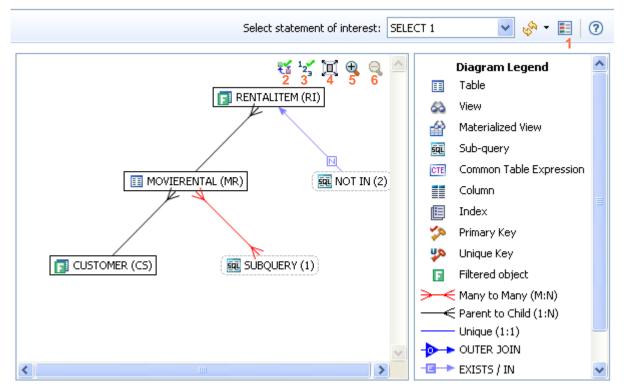

### Legend

- 1 Display/Hide Diagram Legend
- 2 Display/Hide Explain Plan
- 3 Display/Hide Ratio Counts
- 4 Display Detail Mode or Summary Mode
- 5 Zoom In
- 6 Zoom Out

### DISPLAYING OR HIDING THE DIAGRAM LEGEND

Click the **Diagram Legend** toggle [**E**] to view the legend and then click it again to hide it.

All the icons used in the VST diagram are identified and in the Diagram Legend.

|           | Diagram Legend          | ^ |
|-----------|-------------------------|---|
|           | Table                   |   |
| 66        | View                    |   |
|           | Materialized View       |   |
| SOL       | Sub-query               |   |
| CTE       | Common Table Expression |   |
|           | Column                  |   |
|           | Index                   |   |
| ХÞ        | Primary Key             |   |
| <b>\$</b> | Unique Key              |   |
| F         | Filtered object         |   |
| ≻⊸        | Many to Many (M:N)      |   |
| $\prec$   | Parent to Child (1:N)   |   |
|           | Unique (1:1)            | _ |
| •         | OUTER JOIN              |   |
| -⊡->      | EXISTS / IN             | ~ |

### DISPLAYING OR HIDING THE EXPLAIN PLAN

**NOTE:** The Explain Plan is available only for the Oracle 10g and 11g platforms.

Hover the mouse over the VST diagram to see the **Explain Plan** icon [**\*\***] and then click it to view the Explain Plan Overlay. Click the **Explain Plan** icon again to hide the overlay.

The additional nodes shown in the Explain Plan overlay provide details on the flow of the query plan, with operations (such as nested loops, sorts, and joins) showing connecting tables and other operations.

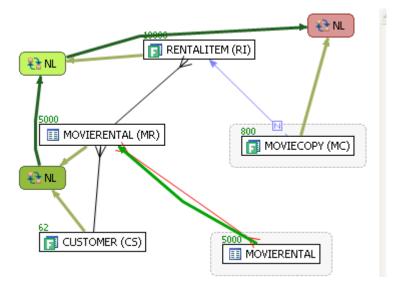

Hover the mouse over the objects or relationships in the overlay to view additional details.

### DISPLAYING OR HIDING TABLE COUNTS AND RATIOS

To view or hide table counts, two table join sizes and filtered result set ratios, click the Ratios and Counts icon [ $\frac{1}{2}$ ]

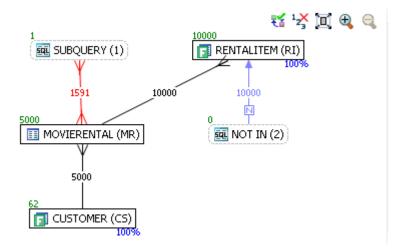

Green numbers at top left of table represent the total number of rows in that table. In the above the MOVIERENTAL (MR) table has 5000 rows.

Blue percentage at the bottom right of the table represent the percentage of rows in that table that meet the selection criteria. In the above example, 100 percent of the rows in the RENTALITEM (RI) table have met the selection criteria.

The numbers on the table joins indicate the total number of rows that meet the selection criteria for both tables.

You can also view the SQL Query that created a relationship by hovering over the relationship. If the tooltip contents is larger than the size of the tooltip rectangle, you can hover the mouse on top of the tooltip for a second, then it will turn into a dialog you can re-size, scroll in, and select text from to copy into the Clipboard.

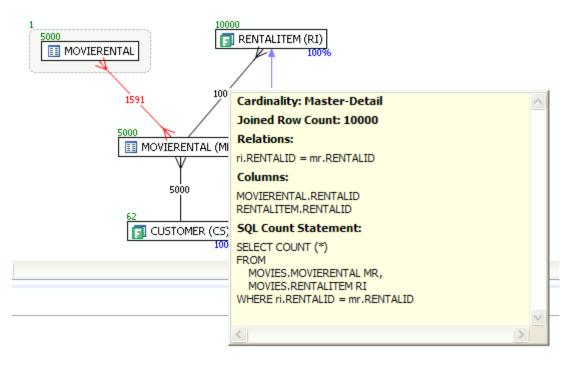

### DISPLAYING OR HIDING TABLE COLUMNS AND INDEXES

Click the **Detail/Summary** switch to display or hide details of the table display, including table columns and indexes.

Only fields that are used in the WHERE clause are displayed in detail mode. For information on interpreting the icons used in Detail mode, activate the Diagram Legend.

- **TIP:** You can also switch between Summary Mode and Detail Mode for a specific table or view by double-clicking the object name.
- **NOTE:** You can move tables in the diagram by clicking and dragging them to the desired location. The position of the connecting lines is automatically adjusted.

## VIEWING ALL FIELDS IN A TABLE

Hover the mouse over the table name to view all fields in the table in a pop-up window.

The illustration below shows the pop-up window that appears when hovering over the table..

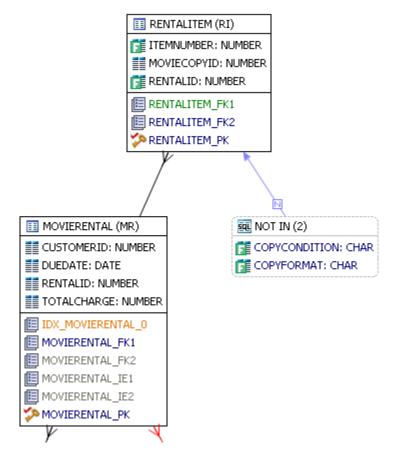

### VIEWING OBJECT SQL

Hover the mouse over the table name, field, or index displays the SQL required to create that object.

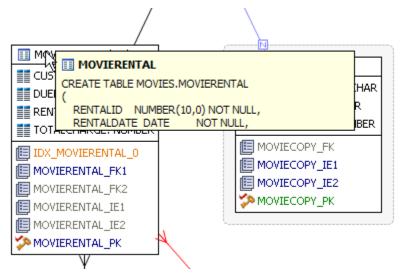

### VIEWING RELATIONSHIPS

Hover over the join between two tables displays the relationship between the two tables.

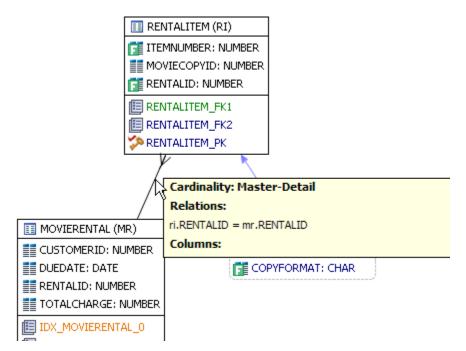

EXPANDING VIEWS IN THE VST DIAGRAM

For example, the following is the default layout from query join table CLIENT (c) to view TRANSACTIONS (t):

Right click on the view, and choose **Expand View** 

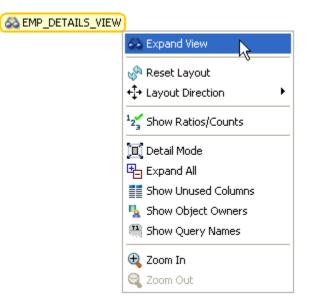

Now we can see the objects in the view:

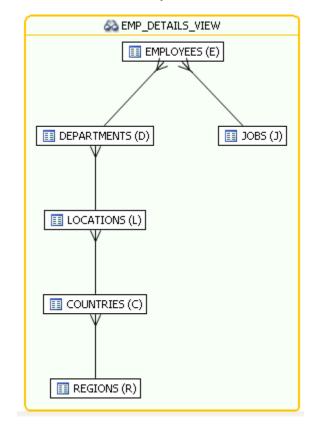

## FINDING PROBLEMATIC SQL OR SCHEMA

In the Visual SQL Tuning (VST) diagram, a well-formed query would resemble the following:

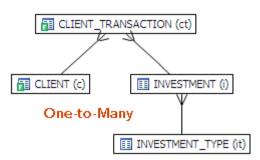

Problems such as Cartesian joins, implied Cartesian joins, and many-to-many relationships are clearly represented in the VST.

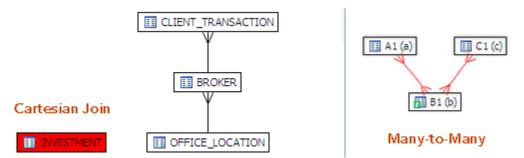

Joins are represented with connecting lines between nodes. The following describes when a particular type of connecting line is used and the default positioning of the line.

| Connecting Lines | When used                                                                                                    |
|------------------|----------------------------------------------------------------------------------------------------|
|                  | One-to-One Join relationships are graphed horizontally using blue lines. One-to-one joins exist when two tables are joined on their primary key                                                                                                    |
| >                | One-to-Many Join relationships are graphed with the many table above the one table.                                                                                                    |
|                  | Cartesian Join shows the table highlighted in red with no connectors to indicate that it is joined in via a Cartesian join. The query is missing join criteria. A Cartesian join problem could be resolved by implementing a rewrite suggestion shown in the Generated Cases area of the Overview tab.   |
| <b>&gt;</b> ──<  | Many-to-Many Join relationships are connected by a red line and the relative location is not restricted. If master detail information is missing then the VST diagram will have many-to-many connectors: The optimizer can more consistently optimize a well-formed query, so the query will run faster. |

## APPLYING TUNER RESULTS TO THE DATA SOURCE

Once Tuner has generated cases and statement results and analyzed the indexes, you can apply the suggested changes to the data source from the **Generated Cases** area of the **Overview** tab. You can create any recommended indexes from the **Index Analysis** area of the **Analysis** tab.

### IMPLEMENTING RECOMMENDATIONS ON THE OVERVIEW TAB

#### To change an SQL statement based on a transformation or hint-based case:

1 In the **Generated Cases** area, right-click the **Name** field of the case you want to modify the original statement with and choose **Apply Change**.

The Apply Change dialog appears.

2 Choose **Execute** to apply the change to the statement automatically.

|    | SQL Statements and Cases 🔉 🆇 | Cost >> | Elapsed Time >> |                | Other Exec    | ution Statistics |
|----|------------------------------|---------|-----------------|----------------|---------------|------------------|
|    | Name                         | Value - | Value (s)       | Physical Reads | Logical Reads | Consistent Gets  |
| E: | C Sal Statement 1            |         |                 |                |               |                  |
|    | [Null column comparison]     |         |                 |                |               |                  |
|    | Statement 2                  |         |                 |                |               |                  |
|    | Statement 3                  |         |                 |                |               |                  |
|    | 🗄 🗹 📅 Statement 4            | T       | ransformation-t | based case     |               |                  |
|    | Statement 5                  |         |                 |                |               |                  |
|    | 🕀 🗹 📅 Statement 11           | 2 H     | int-based cases | •              |               |                  |
|    | 🗹 💫 Statement 13             | /       |                 |                |               |                  |
|    | 🖻 🗹 🚳 Statement 14           | 2.0     | Π               | 0              | 3             | 3                |
|    | ALL_ROWS                     | 2.0     | 0.829           | 1              | 3             | 3                |
|    | FIRST_ROWS                   | 2.0     |                 |                |               |                  |
| E: | NO PARALLEL                  | 2.0     |                 |                |               |                  |

Cases can be selected and applied on the data source where the statement originated. This process improves the former statement's execution path and therefore lessens overall data source load.

### IMPLEMENTING RECOMMENDATIONS ON THE INDEX ANALYSIS TAB

Once you have added tuning candidates to a tuning job, DB Optimizer can analyze the effectiveness of the indexes in the database and recommend the creation of new indexes where the new indexes can increase performance.

In the **Collect and create indexes** table, any indexes DB Optimizer recommends you create are marked in orange and have a create index icon next to its checkbox.

```
🔃 Index Analysis 🔠 Table Statistics 📲 Column Statistics And Histograms 🔝 Outlines
```

| Index Name                 | Table Owner                                                                                           | Table Name                                                                                                    | Column Name                                                                                                    | Index                                                                                                    | 1                                                                                                    |
|----------------------------|----------------------------------------------------------------------------------------------------|----------------------------------------------------------------------------------------------------|----------------------------------------------------------------------------------------------------|----------------------------------------------------------------------------------------------------|----------------------------------------------------------------------------------------------------|
| ✓ IDX_CLIENT_TRANSACTION_0 | SYSTEM                                                                                                | CLIENT_TRANSACTION                                                                                                    | TRANSACTION_STATUS                                                                                                    | Normal                                                                                                    |                                                                                                    |
| CLIENT_MULTI               | SYSTEM                                                                                                | CLIENT                                                                                                    | CLIENT_FIRSTNT_LAST_NAME                                                                                                    | Normal                                                                                                    |                                                                                                    |
| CLIENT_BROKER              | SYSTEM                                                                                                | CLIENT                                                                                                    | BROKER_ID                                                                                                    | Normal                                                                                                    |                                                                                                    |
| CLIENT_INCOME              | SYSTEM                                                                                                | CLIENT                                                                                                    | CLIENT_HOUSEHOLD_INCOME                                                                                                    | Normal                                                                                                    |                                                                                                    |
| CLIENT_PK                  | SYSTEM                                                                                                | CLIENT                                                                                                    | CLIENT_ID                                                                                                    | Unique                                                                                                    |                                                                                                    |
| CLIENT_TRANSACTION_BROKER  | SYSTEM                                                                                                | CLIENT_TRANSACTION                                                                                                    | BROKER_ID                                                                                                    | Normal                                                                                                    |                                                                                                    |
| CLIENT TRANSACTION CLIENT  | SVSTEM                                                                                                | CLIENT TRANSACTION                                                                                                    | CLIENT ID                                                                                                    | Normal                                                                                                    | 1                                                                                                    |
|                            | IDX_CLIENT_TRANSACTION_0 CLIENT_MULTI CLIENT_BROKER CLIENT_INCOME CLIENT_PK CLIENT_TRANSACTION_BROKER | IDX_CLIENT_TRANSACTION_0       SYSTEM         CLIENT_MULTI       SYSTEM         CLIENT_BROKER       SYSTEM         CLIENT_INCOME       SYSTEM         CLIENT_PK       SYSTEM         CLIENT_TRANSACTION_BROKER       SYSTEM | IDX_CLIENT_TRANSACTION_0       SYSTEM       CLIENT_TRANSACTION         CLIENT_MULTI       SYSTEM       CLIENT         CLIENT_BROKER       SYSTEM       CLIENT         CLIENT_INCOME       SYSTEM       CLIENT         CLIENT_PK       SYSTEM       CLIENT         CLIENT_TRANSACTION_BROKER       SYSTEM       CLIENT_TRANSACTION | IDX_CLIENT_TRANSACTION_0       SYSTEM       CLIENT_TRANSACTION       TRANSACTION_STATUS         CLIENT_MULTI       SYSTEM       CLIENT       CLIENT_FIRSTNT_LAST_NAME         CLIENT_BROKER       SYSTEM       CLIENT       BROKER_ID         CLIENT_INCOME       SYSTEM       CLIENT       CLIENT_HOUSEHOLD_INCOME         CLIENT_PK       SYSTEM       CLIENT_TRANSACTION_BROKER       SYSTEM       CLIENT_TRANSACTION_BROKER | IDX_CLIENT_TRANSACTION_0       SYSTEM       CLIENT_TRANSACTION       TRANSACTION_STATUS       Normal         CLIENT_MULTI       SYSTEM       CLIENT       CLIENT_FIRSTNT_LAST_NAME       Normal         CLIENT_BROKER       SYSTEM       CLIENT       BROKER_ID       Normal         CLIENT_INCOME       SYSTEM       CLIENT       CLIENT_HOUSEHOLD_INCOME       Normal         CLIENT_PK       SYSTEM       CLIENT       CLIENT_ID       Unique         CLIENT_TRANSACTION_BROKER       SYSTEM       CLIENT_TRANSACTION       BROKER_ID       Normal |

#### To accept the suggestion and have tuning automatically generate an index:

1 For any recommended index, click the checkbox to the left of the index you want to create.

For a selected index you can modify the Index type by clicking in the **Index Type** column and then selecting a type from the list: **Normal**, **Bitmap**, **Reverse Key**, **Reverse Key Unique**, or **Unique**.

| 🗉 Index Analysis 📋 Table Statistic | s 📑 Column Statisti | ics And Histograms                      | Outlines    |                      |
|------------------------------------|---------------------|-----------------------------------------|-------------|----------------------|
| Collect and create indexes         |                     |                                         |             | <u>المجارعة</u> المح |
| <ul> <li>Index Name</li> </ul>     | Table Owner         | Table Name                              | Col 🔨       | Create               |
| DX_MOVIERENTAL_0                   | MOVIES              | MOVIERENTAL                             | TOTALCHARG  | Index                |
| V CUSTOMER_PK                      | MOVIES              | CUSTOMER                                | CUSTOMERIC  |                      |
| VIECOPY_PK                         | MOVIES              | MOVIECOPY                               | MOVIECOPVII |                      |
| RENTALITEM_FK1                     | MOVIES              | RENTALITEM                              | RENTALID    |                      |
| CUSTOMER_IE1                       | MOVIES              | CUSTOMER                                | LASTNAME    |                      |
| CUSTOMER TE2                       | MOVIES              | CLISTOMER                               | PHONE Y     |                      |
| <                                  |                     | , i i i i i i i i i i i i i i i i i i i | >           | ~                    |

2 Click the **Create Index** button.

The Index Analysis dialog appears.

- 3 To view the index SQL in an editor for later implementation, click the statement and then click **Open in a SQL editor**.
- 4 To run the index SQL and create the index on the selected database, click **Execute**.

# SQL CODE ASSIST AND EXECUTION

SQL Code Assist is an interface component that enables the development and formatting of SQL code for the purposes of creating and modifying database objects. It provides a front-end application for the delivery of code through its object code extraction capabilities.

Code Assist provides a number of key features that assist in the coding process, ensuring greater accuracy in coding, faster development cycles, and a general increase in efficiency overall.

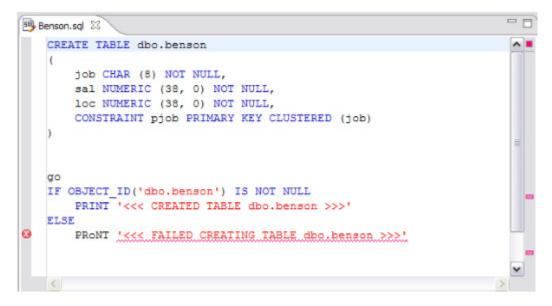

SQL Editor provides key features to ensure an increase in code accuracy and overall development efficiency.

The following key features are provided with SQL Code Assist:

- Code Extraction
- Code Highlighting
- Automatic Error Detection
- Code Complete
- Hyperlinks
- Code Formatting
- Code Folding
- Code Quality Checks

In order to access SQL Editor, you need to create a new file or edit existing code from Data Source Explorer.

Additionally, SQL Project Explorer provides a tree structure for all files created in DB Optimizer. You can access files from here by double-clicking the file name you want to open as well.

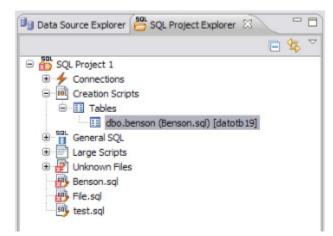

SQL Project Explorer provides a tree of all files developed and saved in DB Optimizer.

#### To create a new file:

### Choose File > New > SQL File.

A blank instance of SQL Editor appears in the Workbench. If you save this file, it is automatically added to the SQL Project Explorer.

#### To edit an existing file:

Use Data Source Explorer or Project Explorer to navigate to the code you want to modify and double-click it.

An instance of SQL Editor appears in the Workbench, populated with the extracted code of the specified object or SQL project file.

# CODE EXTRACTION

SQL Editor provides the ability to extract the underlying SQL code of database objects registered in DB Optimizer to provide a front-end application for the development and modification of data sources in your enterprise.

### To extract underlying SQL code:

• Navigate to a database object in Data Source Explorer and select Extract via the right-click menu.

The object's underlying SQL code appears in SQL Editor and is ready for editing and further modification.

# CODE HIGHLIGHTING

SQL Editor identifies commands and provides syntax highlighting changes that are automatically added to the code as you add lines, which enables you to clearly and quickly understand code when you read it in the interface.

The following syntax highlighting is automatically added to lines of code in SQL Editor:

| Code          | Formatting           |
|---------------|----------------------|
| Comments      | green italics        |
| SQL Commands  | dark blue            |
| Syntax Errors | <u>red underline</u> |
| Coding Errors | red                  |

Additionally, SQL Editor provides a purple change bar in the left-hand column that indicates if a line of code has been modified from the original text. You can hover over this change bar to view the original code line. A red square icon in the right-hand column indicates that there are errors in the code line. You can hover over the icon to view the error count.

```
Benson.sd %
CREATE TABLE dbo.benson
{
    job CHAR (8) NOT NULL,
    sal NUMERIC (38, 0) NOT NULL,
    loc NUMERIC (38, 0) NOT NULL,
    CONSTRAINT pjob PRIMARY KEY CLUSTERED (job)
}
go
go
I> IF OBJECT_ID('dbo.benson') IS NOT NULL
I
F
F
F
C
Prc
C
```

The purple change bar indicates if a line of code has been changed from its original text. Hover your mouse over the change bar to view the original text.

# AUTOMATIC ERROR DETECTION

The automatic error detection functionality of the editor highlights errors and typos in the code as you work in "real time".

Automatic error detection automatically identifies and analyzes SELECT, FROM, WHERE, GROUP BY, HAVING, and ORDER BY statements. If it detects any syntax errors while you type these statements, the line is automatically flagged by the error icon in the left-hand column of SQL Editor. You can hover your mouse over the icon to view any errors.

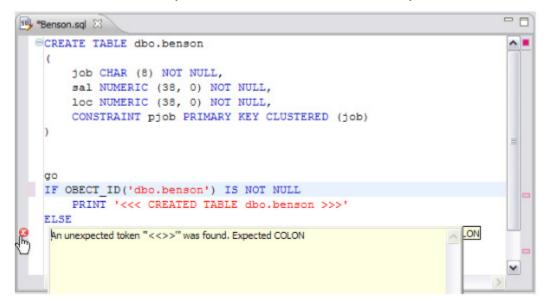

Syntax errors are automatically flagged by line as you work with code in SQL Editor. Hover the mouse over the error icon to view the specific error message.

Additionally, all semantic errors are recorded in the Problems view, an interface component that automatically logs errors and warnings as you work with files.

| Description A                                                                                                    | Resource   | Path          | Location |
|----------------------------------------------------------------------------------------------------|------------|---------------|----------|
| Errors (3 items)                                                                                                    |            |               |          |
| An unexpected token "<<< FAILED CR                                                                                                    | Benson.sql | SQL Project 1 | line 14  |
| Ø An unexpected token "" was found. Exp                                                                                                    | File.sql   | SQL Project 1 | line 6   |
| Contraction Contraction Contractico Contractico Con | Benson.sql | SQL Project 1 | line 19  |
|                                                                                                    |            |               |          |
|                                                                                                    |            |               |          |
|                                                                                                    |            |               |          |

The Problems view logs errors and warnings as you work with files in SQL Editor.

You can double-click on a line in the Problems view and DB Optimizer will automatically navigate you to that issue in SQL Editor.

# CODE COMPLETE

SQL Editor provides suggestion capabilities for both DML statements and objects. It has the ability to look up object names in order to avoid errors when defining table names, columns, etc. in the development process. This feature provides lists of object and code suggestions that will make the development process more efficient as you will not be forced to manually look up object names and other statement values. SQL Editor provides code assist for SELECT, UPDATE, INSERT, and DELETE statements and object suggestion support for tables, alias tables, columns, alias columns, schemas, and catalogs.

### To activate code assist:

- 1 Click the line on which you want to activate the code assist feature.
- 2 Press **CTRL + Spacebar** on your keyboard. Code assist analyzes the line and presents a list of suggestions as appropriate based on the elements of the statement.

# Hyperlinks

Hyperlinks are used in SQL Editor to provide links to tables, columns, packages and other reference objects. When you select a hyperlinked object from a piece of code, a new editor opens and displays the source. Additionally, hyperlinks can be used to link procedures or the function of a call statement, as well as function calls in DML statements. To enable a hyperlink, hover your mouse over the object name and hold the CTRL key. It becomes underlined and changes color.

# CODE FORMATTING

Code formatting is automatically applied to a file as you develop the file in SQL code. This enables you to set global formatting preferences one time, and then apply them to all code development, saving time and allowing for a more efficient code development process. The code formatter can be accessed by selecting **CTRL + Shift + F** in the editor. All code is automatically formatted based on parameters specified on the Code Formatter node of the Preferences panel. (Select Window > Preferences in the Main Menu to access this panel.)

| Preferences                                                                                                    |                                                                                                    | 🗆 🗙              |
|----------------------------------------------------------------------------------------------------|----------------------------------------------------------------------------------------------------|------------------|
| type filter text                                                                                                    | Code Formatter                                                                                                    |                  |
| <ul> <li>eneral</li> <li>Help</li> <li>Instal/Update</li> <li>License Manager</li> <li>Run/Debug</li> <li>SQL Development</li> </ul>                   | Select a profile:<br>Embarcadero [built-in]  Show Rename Import Preview:                                                                                                    | Remove<br>Export |
| Cache Configuration<br>Logging<br>SQL Editor<br>Code Assist<br>Code Formatter<br>Results Viewer<br>Syntax Coloring<br>SQL Execution<br>SQL Filters<br> | CREATE TABLE colTable<br>(<br>col1 INT,<br>col2 INT,<br>col3 INT,<br>col4 VARCHAR (30)<br>);<br>INSERT<br>INTO colTable<br>VALUES<br>(<br>9,<br>9,<br>9,<br>9,<br>1000000000000000000000000000000000000 |                  |
|                                                                                                    | Restore Defaults                                                                                                    | Apply            |
| 0                                                                                                    | OK                                                                                                    | Cancel           |

Code formatting parameters can be globally set and then applied to all development work in SQL Editor.

In addition to formatting code per individual file, you can also format an entire group of files from Project Explorer. Select the directory of files that you want to apply formatting to and execute the **Format** command from the right-click menu. The files will be automatically formatted based on the global preferences.

# CODE FOLDING

The code folding feature automatically sorts code into a tree-like outline structure in SQL Editor. This increases navigation and clarification capacities during the code development process. It ensures that the file will be easily understood should any future work be required on the code. As you work in SQL Editor, collapsible nodes are automatically inserted into the appropriate lines of code. Statements can then be expanded or collapsed as needed, and this feature is especially useful when working on parts of particularly large or complicated files.

# CODE QUALITY CHECKS

On Oracle-based code, the code quality checking feature provides suggestions regarding improved code on a statement-by-statement basis. As you work in SQL Editor, markers provide annotations that prevent and fix common mistakes in the code.

Notes regarding code quality suggestions appear in a window on any line of code where the editor detects an error, or otherwise detects that the code may not be as efficient as it might be. Code quality check annotations are activated by clicking the light bulb icon in the margin, or by selecting **Ctrl + I** on your keyboard.

The following common errors are detected by the code quality check function in the editor:

- Statement is missing valid JOIN criteria
- Invalid or missing outer join operator
- Transitivity issues
- Nested query in WHERE clause
- Wrong place for conditions in a HAVING clause
- Index suppressed by a function or an arithmetic operator
- Mismatched or incompatible column types
- Null column comparison

To activate code quality checks:

• Click the light bulb icon in the margin of the editor or select **Ctrl + I** on your keyboard.

The editor suggestions appear in a window beneath the selected statement. When you click a suggested amendment, the affected code is automatically updated.

# SQL EXECUTION

When you have finished developing or modifying code, you can then execute the file from within the DB Optimizer environment, on the database of your choosing. This enables you to immediately execute code upon completion of its development. Alternatively, you can save files for execution at a later point in time.

In order to execute a file, you must first associate it with a target database. This is performed by using the drop-down menus located in the Toolbar. When a SQL file is open in the Workbench, the menus are enabled. Select a data source and a corresponding database to associate the file with and then click the green arrow icon to execute the file.

| 1 | datotb19 (SQLServer) | ~ | EMBCM | ~ |  |  | FEI ( | B |
|---|----------------------|---|-------|---|--|--|-------|---|
|---|----------------------|---|-------|---|--|--|-------|---|

The pair of drop-down menus indicate that the SQL file is associated with the dataotb19 data source and EMBCM database. When the green arrow icon on the right-hand side of the menus is selected, the file is executed on the specified data source and database.

Additionally, if you have turned off auto-committal in the **Preferences** panel (**Window** > **Preferences**) you can commit and execute transactions via the **Commit Transaction** and **Start Transaction** icons located beside the **Execute** icon.

### To execute a file:

Open the file you want to run and ensure it is associated with the correct database, then click the **Execute** icon. DB Optimizer executes the code on the database you specified.

#### To execute a transaction:

Open the transaction file you want to run and ensure it is associated with the correct database, then click the **Start Transaction** icon. DB Optimizer executes the transaction on the database you specified.

#### To commit a transaction:

Open the transaction file you want to commit, ensure it is associated with the correct database, and click the **Commit Transaction** icon. DB Optimizer commits the transaction on the database you specified.

# CONFIGURING SQL EXECUTION PARAMETERS

Use the **SQL Session Options** dialog to modify the configuration parameters that determine how DB Optimizer executes code. These options ensure that code is executed the way you want on an execution basis, ensuring accuracy and flexibility when running new or modified code.

| Property                         | Value          |
|----------------------------------|----------------|
| - Ansi Defaults                  |                |
| Set ansi nulls                   | false          |
| Set ansi_padding                 | false          |
| Set quoted_identifier            | true           |
| Set ansi_warnings                | false          |
| Set ansi null dflt on            | false          |
| - Arithmetic                     |                |
| Ignore Arithmetic Overflow       | false          |
| Abort On Arithmetic Overflow     | false          |
| <ul> <li>Transactions</li> </ul> |                |
| Isolation Level                  | Read Committed |
| Set implicit_transactions        | false          |
| Set cursor_close_on_commit       | false          |
| - Result Set                     |                |
| Maximum Rows in Result Set       | 0              |
| Maximum Number of Bytes in a     | 2048           |
| Query Timeout (seconds)          | 0              |

SQL Sessions Options provide you with the flexibility to adjust execution parameters on a session-by-session basis.

### To modify SQL session options:

- 1 Click the SQL Session Options icon on the toolbar. The **SQL Sessions Options** dialog appears.
- 2 Click on the individual parameters in the **Value** column to change the configuration of each property, as specified.
- 3 Click **Finish**. The session options are changed and DB Optimizer executes the code as specified by your options.
  - **NOTE:** SQL Session Options are only applied to the currently-selected code, and are not retained across different files with regards to execution.